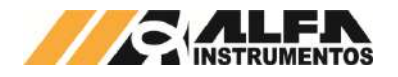

# Alfa Instrumentos Eletrônicos

# Manual de Configuração e Operação Ensacador de *Big Bag* com Silo Pré Pesagem Modelo 6122

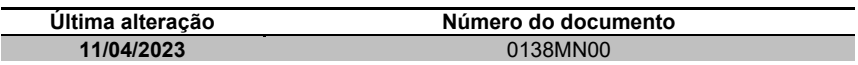

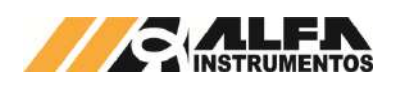

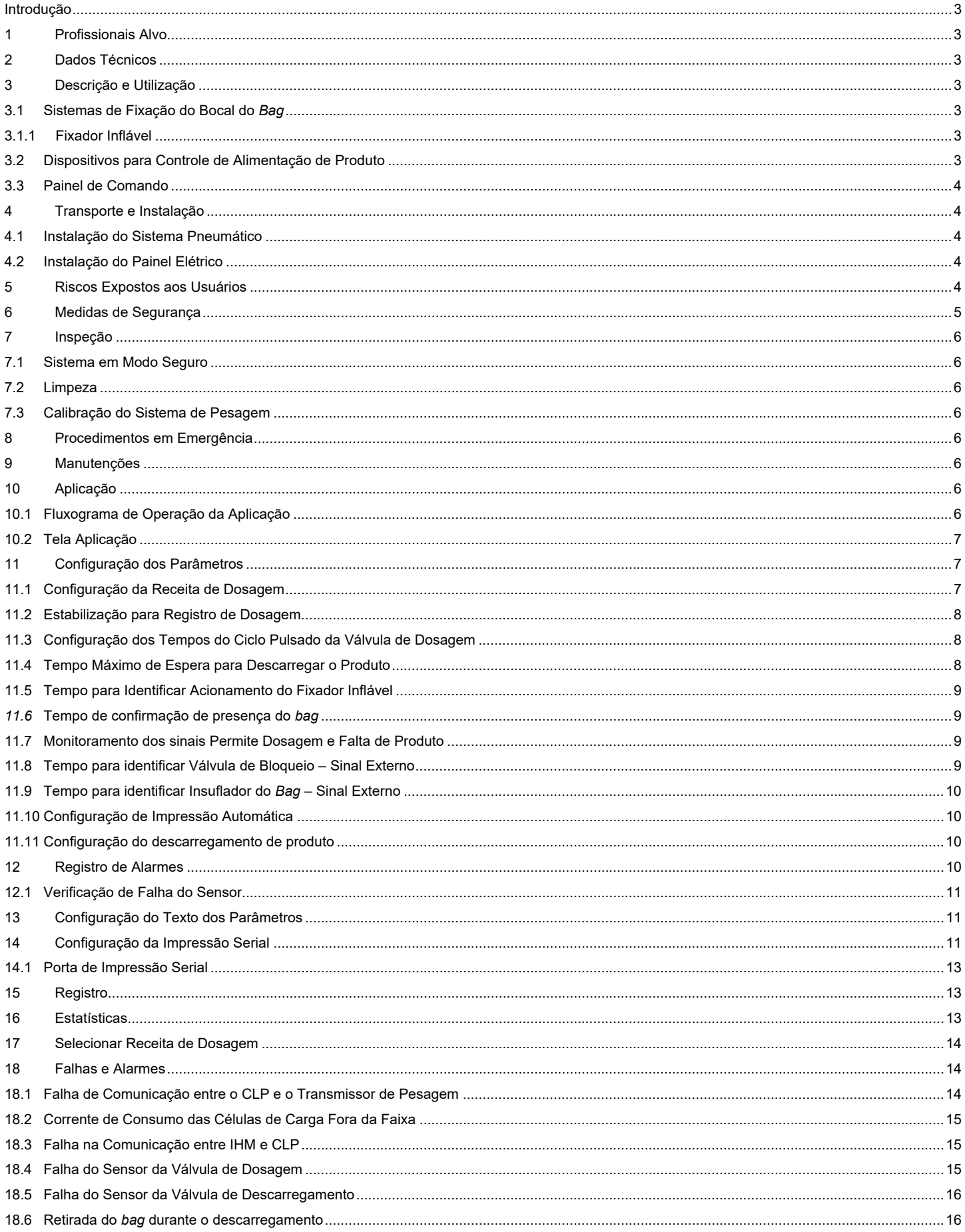

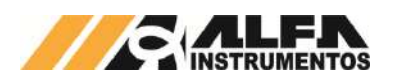

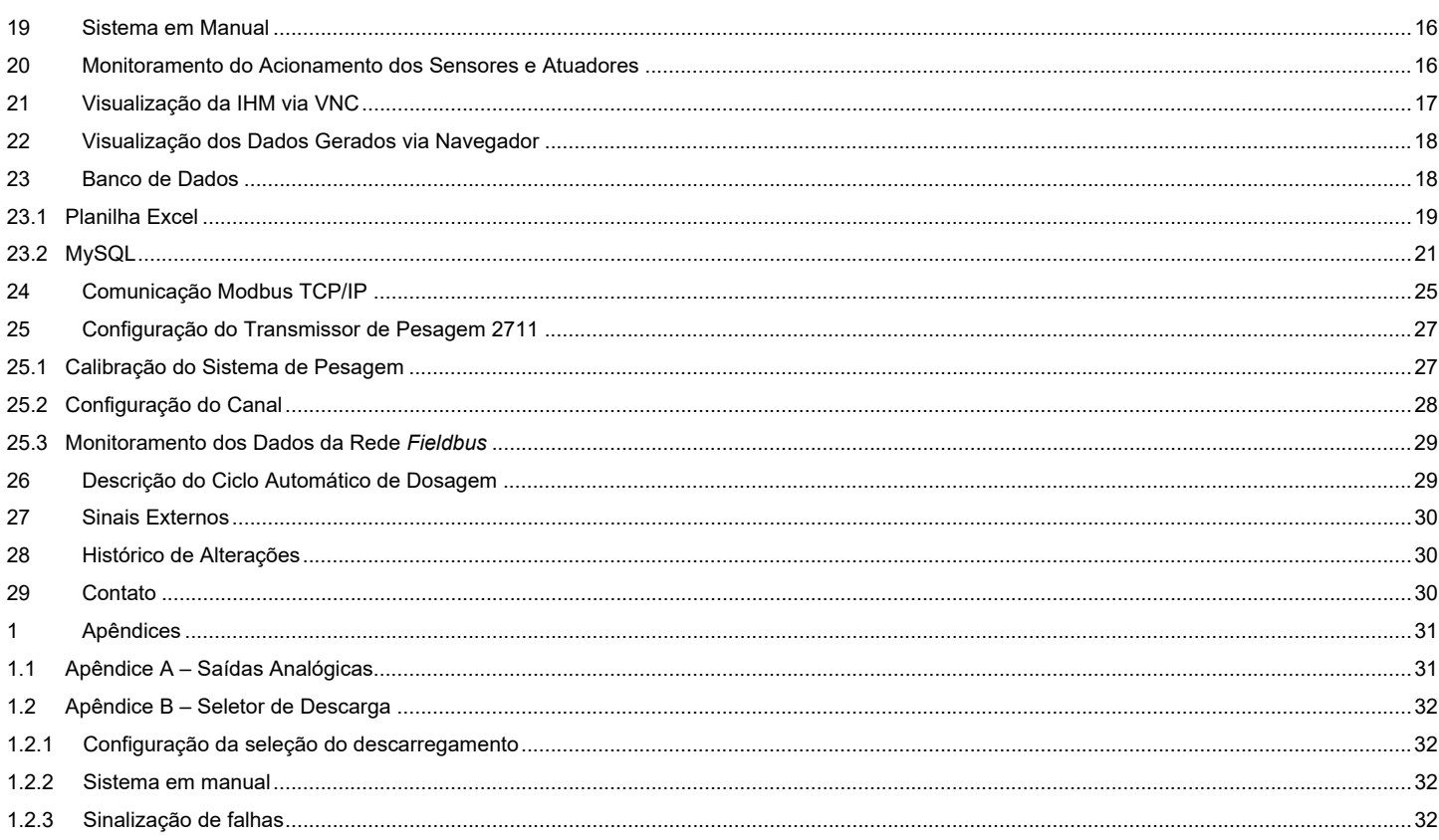

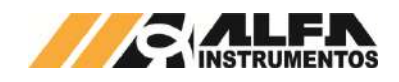

### **Introdução**

Este documento descreve os procedimentos de instalação, configuração, operação, manutenção e segurança do Ensacador de *Big Bag* com Silo Pré Pesagem Modelo 6122.

# **1 Profissionais Alvo**

Este documento deve ser lido por engenheiros, técnicos e profissionais para instalação, configuração, operação e manutenção do Ensacador de *Big Bag* com Silo Pré Pesagem Modelo 6122.

Os procedimentos de segurança devem ser rigorosamente seguidos para evitar riscos de acidentes.

#### **2 Dados Técnicos**

Seguem abaixo os dados técnicos do equipamento:

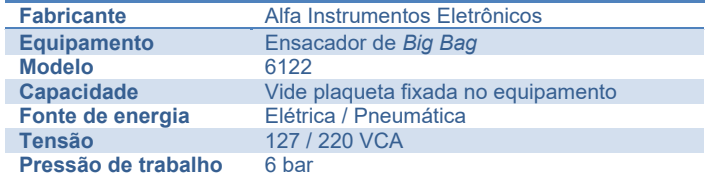

#### **3 Descrição e Utilização**

O Ensacador de *Big Bag* com Silo Pré Pesagem Modelo 6122 foi desenvolvido para diferentes produtos como grãos, farelos, açúcares entre outros, que estejam contidos em silos deslocando-se por gravidade, roscas transportadoras ou elevadores de canecas.

Disponibiliza um conjunto de sinais e alarmes visuais em sua IHM (Interface Homem Máquina) para auxiliar na operação do equipamento. Possui transmissão de dados via protocolo industrial de comunicação, que permite visualizar o *status* do equipamento em tempo real, sem interrupções ou atraso de dados, devido a tecnologia do Transmissor de Pesagem 2711 Alfa Instrumentos Eletrônicos.

Permite a configuração e parametrização em vários tamanhos e capacidades de *Big Bag*. Aplicado em qualquer tipo de ambiente até os mais hostis. Possui interface de configuração e operação amigável, precisão e repetibilidade na dosagem. Desenvolvido com a preocupação de ergonomia e segurança do operador.

Possui sistema de fixação manual do bocal do *bag* através do fixador inflável, o *bag* é manualmente pendurado pelas alças para ser retirado após ensaque. Permite maior flexibilidade para retirada dos *bags* sejam por esteiras, mesa de roletes, empilhadeiras ou paleteiras com auxílio de palete.

Construído com base retangular, provida com células de carga Alfa Instrumentos com suporte articulado **SAMEL**® com limitadores de movimento horizontais já devidamente instalados e ajustados à estrutura. As células de carga são interligadas em caixa de junção, oferecendo pesagem com altíssimo grau de precisão.

O sistema solicita ao operador o acionamento do botão INÍCIO, após o comando, abre-se a válvula de dosagem localizada entre o silo e o equipamento e é acionado o sinal externo EM DOSAGEM. O equipamento realiza então uma dosagem fina e fecha a válvula de dosagem quando o peso configurado for atingido. Após a pré pesagem solicita o posicionamento do *bag* vazio e o acionamento do botão DESCARREGA para depositar o produto.

Consegue-se garantir maior velocidade no processo, pois a pré pesagem pode ser realizada enquanto o operador manuseia o *bag* cheio.

O sistema pneumático é fixado na própria estrutura, ocupando menos espaço e reduzindo tempos de *startup* e manutenção.

O processo pode ser configurado e acompanhado através da IHM *Touchscreen* localizada no painel de comando. É possível configurar receitas para dosagem de diversos produtos utilizando a IHM.

Possui botões de comando em seu painel de comando e em caso de falha ou risco a integridade física do operador possui botão de emergência.

O equipamento foi projetado atendendo as seguintes normas:

- **NR10** Segurança em Instalações e Serviços em Eletricidade;
- **NR12** Segurança no Trabalho em Máquinas e Equipamentos.

# **3.1 Sistemas de Fixação do Bocal do** *Bag*

O Sistema de Fixação garante que o bocal do Bag não se solte durante o processo de enchimento e veda o caminho por onde o produto percorrerá, evitando assim o desperdício e erros de pesagem.

# **3.1.1 Fixador Inflável**

O fixador inflável prende o bocal do *bag* através do inflamento da borracha flexível, não danificando a malha e garantindo a vedação durante o ensaque.

O Ensacador de *Big Bag* com Silo Pré Pesagem Modelo 6122 pode ser disponibilizado com controle do fixador inflável de forma automática pelo próprio sistema ou controlado manualmente por meio de válvula com alavanca localizada na proximidade do bocal.

A figura a seguir apresenta a borracha flexível durante o ensaque do *bag*.

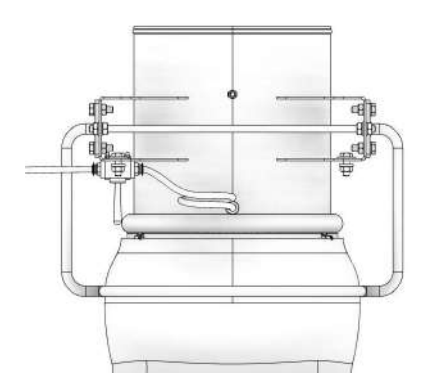

Para o controle manual o fixador inflável é desacionando utilizando-se a mesma válvula de acionamento, porém com deslocamento de alavanca no sentido contrário.

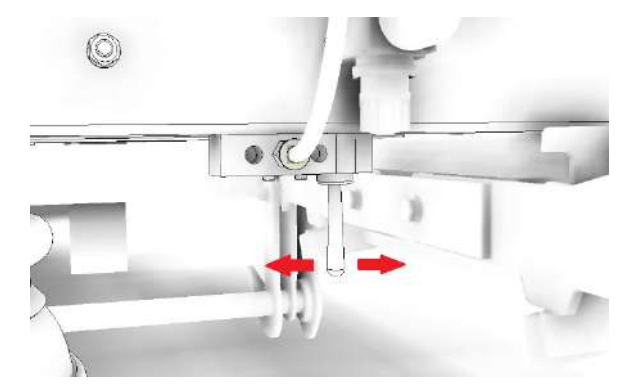

**Observação:** Para o uso do sistema mencionado é necessário a disponibilidade de ponto de ar comprimido.

#### **3.2 Dispositivos para Controle de Alimentação de Produto**

O Ensacador de *Big Bag* com Silo Pré Pesagem Modelo 6122 é preparado para operar com dois tipos de sistemas para controle de alimentação de produto no *Bag*, sendo eles:

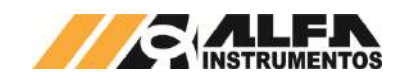

- **Válvula de Dosagem → instalado entre o silo e o** equipamento. Acionamento completo por meio de um cilindro pneumático. No decorrer deste documento será descrita a operação e configuração do sistema com válvula de dosagem;
- Saída para Inversor de Frequência  $\rightarrow$  envia sinal de *start/stop*, velocidade rápida (corte grosso) e velocidade reduzida (corte fino) para o dispositivo do cliente, de acordo com o ciclo automático ou comandos manuais.

# **3.3 Painel de Comando**

Segue abaixo o detalhamento do painel de comando.

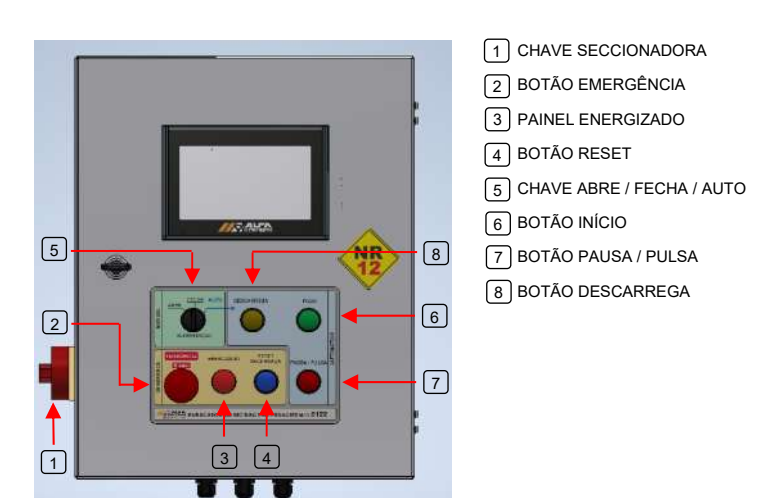

Chave Seccionadora  $\rightarrow$  energização e desligamento do painel de comando;

Botão Emergência > coloca o sistema em condição segura, desacionando os atuadores;

Painel Energizado > sinalização luminosa que indica painel energizado quando acesa;

Botão Reset  $\rightarrow$  após retirar o botão emergência, habilita retorno para condição de operação;

**Chave Abre / Fecha / Auto → controla o comportamento do da** válvula de dosagem:

- Posição Auto > modo de operação automático, o sistema controla o acionamento e desligamento da válvula de dosagem;
- Posição Abre > aciona a válvula de dosagem liberando a passagem do material, modo de operação manual;
- Posição Fecha  $\rightarrow$  desativa a válvula de dosagem bloqueando a passagem do material, modo de operação manual;

Botão Início  $\rightarrow$  inicia o ciclo de ensaque e avança etapas quando solicitado o acionamento;

Botão Pausa / Pulsa  $\rightarrow$  botão possui duas funções que se adaptam de acordo com o estado do equipamento:

- Botão Pausa  $\rightarrow$  quando em modo automático, interrompe o processo de dosagem durante o ciclo de enchimento do silo pré pesagem, desacionando a válvula de dosagem, ou durante o descarregamento desacionando a válvula de descarregamento.
- **Botão Pulsa**  $\rightarrow$  aciona a válvula de dosagem enquanto pressionado em modo de operação manual, desenvolvido para corte fino do processo de ensaque manual;

Botão Descarrega  $\rightarrow$  abre a válvula de descarregamento para depositar o produto no *bag* após a pré pesagem no ciclo automático. Com o sistema em manual mantém a válvula de descarregamento aberta enquanto pressionado.

# **4 Transporte e Instalação**

O Ensacador de *Big Bag* com Silo Pré Pesagem Modelo 6122 foi construído de forma modular proporcionando facilidade na montagem e instalação no local de trabalho. Grande parte de suas conexões elétricas e pneumáticas não necessitam ser desconectadas para montagem ou manutenção.

Travas de transporte são utilizadas para proteção do conjunto de pesagem **SAMEL**®, evitando a transferência de vibrações e impactos.

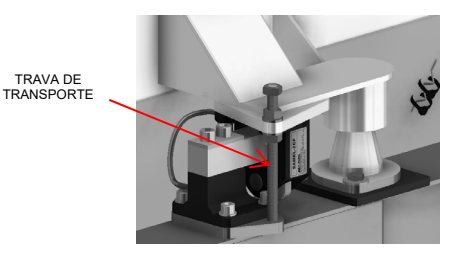

As travas de transporte devem ser retiradas após a instalação.

# **4.1 Instalação do Sistema Pneumático**

O sistema pneumático é fornecido e instalado na estrutura do Ensacador de *Big Bag* e não necessita ser desmontado para transporte. Para facilitar a manutenção é apresentado o processo de instalação do sistema.

**Nota**: Não realizar a instalação com o sistema pneumático pressurizado ou com painel elétrico energizado! Não retirar as anilhas de identificação das mangueiras ou fios.

- Realizar a fixação dos fios de acordo com esquema elétrico fornecido;
- Realizar a fixação das mangueiras pneumáticas nos bicos da válvula de mesma numeração, que possui identificação em seu corpo de alumínio.

#### **4.2 Instalação do Painel Elétrico**

O painel elétrico deve ser instalado em área segura. Para realizar a instalação é necessário utilizar o esquema elétrico fornecido e realizar os seguintes passos.

**Nota**: Não realizar a instalação com o sistema pneumático pressurizado ou com painel elétrico energizado! Não retirar as anilhas de identificação dos fios.

- Realizar a fixação do painel elétrico utilizando a furação disponibilizada;
- Realizar a ligação dos fios seguindo o código de cores e numeração do esquema elétrico;
- Passar os cabos pelo prensa-cabos de forma a acomodar os fios sem cruzá-los.

#### **5 Riscos Expostos aos Usuários**

O Ensacador de *Big Bag* com Silo Pré Pesagem Modelo 6122 possui partes que realizam movimentos automáticos, sendo assim, é necessário que o operador esteja afastado do equipamento durante o processo de ensaque. Existem cuidados a serem tomados durante manutenção elétrica e mecânica.

Seguem os riscos expostos aos mecânicos e eletricistas de manutenção e aos operadores:

> Risco de acidente durante reparos no sistema pneumático pressurizado ou durante operação - o movimento das válvulas de dosagem e

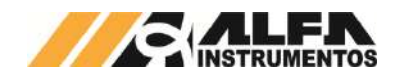

descarregamento pode causar sérios danos como esmagamento e/ou amputação de membros;

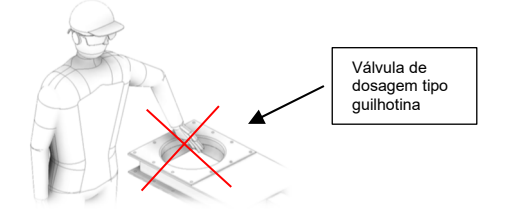

Não realizar reparos em mangueiras ou válvulas com sistema pressurizado. Despressurizar o sistema através da válvula de alívio.

Risco de choque elétrico – Painel de Comando;

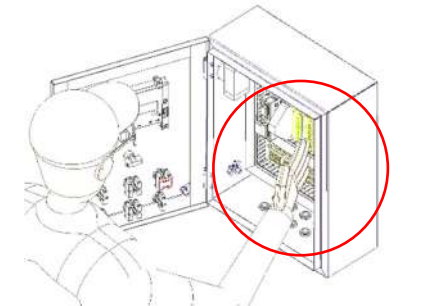

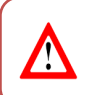

Não colocar a mão dentro do painel de comando energizado evitando riscos de choque elétrico.

 Esmagamento de membros ao transferir o produto do silo para o *bag;*

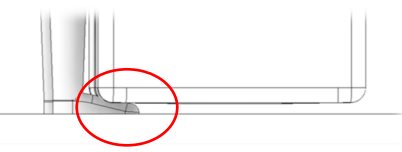

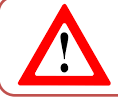

Ficar fora da área de descarregamento do *Bag* para evitar qualquer tipo de acidente como esmagamento de membros inferiores.

 Risco de acidente no bocal inflável: Nunca acionar a fixação do bocal inflável com mão entre o aro e o bocal. Ajustar o bocal do *Bag* e somente após isso acionar o fixador.

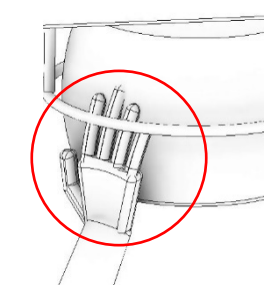

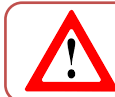

Não colocar a mão entre o aro e o mangote durante o inflamento.

 Risco de acidente durante o manuseio do *Bag* nos ganchos de fixação, o operador pode se acidentar como bater a cabeça nos ganchos de fixação;

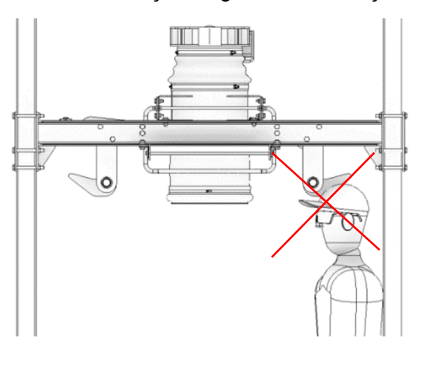

Utilizar capacete durante o manuseio do *Bag* nos ganchos de fixação.

# **6 Medidas de Segurança**

Æ

Para realizar qualquer manutenção no equipamento utilizar válvula de bloqueio pneumática manual instalada na estrutura do ensacador.

O equipamento possui botão de emergência conectado no **RELÉ DE SEGURANÇA** garantindo o desligamento das válvulas pneumáticas, localizado no painel de comando.

Em caso de acionamento do botão de emergência, o equipamento entra em modo seguro e retira os comandos para as válvulas do sistema, fazendo com que as válvulas de dosagem e descarregamento fechem, o fixador do bocal desinfle e caso possua o opcional seletor de descarga, avance para posição esquerda, evitando quaisquer riscos de acidente.

O equipamento somente retorna ao seu funcionamento caso o botão de emergência seja desarmado e ocorra a liberação do sinal de emergência por meio do botão *RESET* localizado no painel de comando.

Atendendo a **NR-12** o início do ciclo de operação é somente realizado com as medidas de segurança atendidas, botão de emergência desligado, sem pendências de alarmes ou falhas e ao comando do operador.

> Adesivos de advertência são aplicados nos locais mais apropriados para orientar operadores e técnicos de manutenção;

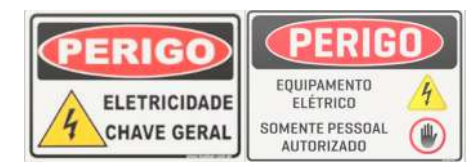

 Adesivos de Alimentação 110/220 Volts são aplicados nos locais mais apropriados para orientar operadores e técnicos de manutenção;

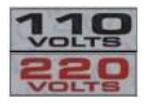

 Utilizar os EPIs exigidos pela segurança do trabalho da área.

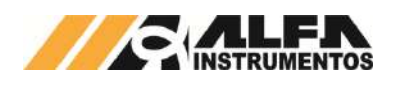

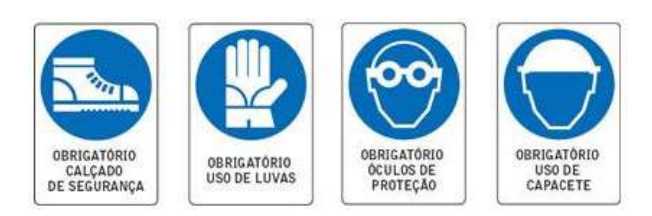

#### **7 Inspeção**

Para melhor descrição, as inspeções foram separadas nos seguintes tópicos.

#### **7.1 Sistema em Modo Seguro**

O sistema dispõe de chave seccionadora e válvula de alívio de pressão pneumática com fecho para cadeado.

Para substituição de componentes o painel de comando deve ser desenergizado por meio da chave seccionadora e bloqueada por pessoal habilitado para tensões acima de 25 Vca, indicado pela sinalização visual APAGADO do painel de comando.

O Ensacador de *Big Bag* com Silo Pré Pesagem Modelo 6122 possui lâmpada de sinalização de sistema energizado localizado no painel de comando (tensões acima de 25 Vca).

#### **7.2 Limpeza**

Não utilizar agentes de limpeza ou auxílio de ferramentas que possam agredir ou danificar a máquina.

Para que o sistema opere nas melhores condições é necessário limpeza periódica em seu interior, removendo acúmulos do produto no sistema de pesagem.

Para manutenção e limpeza deve-se colocar o *Sistema em Modo Seguro*.

#### **7.3 Calibração do Sistema de Pesagem**

Realizar calibração no equipamento periodicamente conforme plano de calibração adotado na empresa. Recomendado a cada seis meses ou após manutenção no sistema de pesagem.

Coloque o *Sistema em Modo Seguro* para realizar a calibração do sistema de pesagem.

#### **8 Procedimentos em Emergência**

O Ensacador de *Big Bag* com Silo Pré Pesagem Modelo 6122 disponibiliza botão de Emergência de fácil acesso, localizado no painel de comando, sendo monitorado pelo RELÉ DE SEGURANÇA desabilitando eletricamente as válvulas pneumáticas.

O sistema pneumático possui válvula de fechamento pneumático manual para bloquear a passagem do ar para o sistema de pesagem.

Ao acionar o dispositivo de segurança o sistema envia o comando para a válvula de descarregamento e o elemento de alimentação do produto fecharem, interrompendo a passagem do produto. O SINAL DE EMERGÊNCIA OU FALHA é retirado.

**O Ensacador de** *Big Bag* **com Silo Pré Pesagem Modelo 6122 NÃO inicia seu funcionamento com o botão de emergência acionado.** 

**O sistema parte somente em condição segura e com autorização do operador através do acionamento do botão INÍCIO.** 

#### **9 Manutenções**

Abaixo segue a lista dos componentes para inspeção e/ou manutenção periódica:

> **Reguladora de Pressão do Fixador Inflável:** Checar pressão de trabalho do circuito pneumático que deve ser ajustada para máximo 0,6 bar;

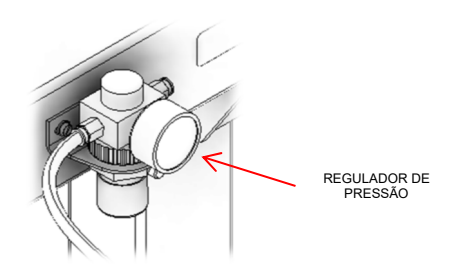

- **Mangote:** Trocar a cada 12 meses;
- **Borracha Fixador Inflável:** Trocar a borracha do fixador a cada 12 meses;

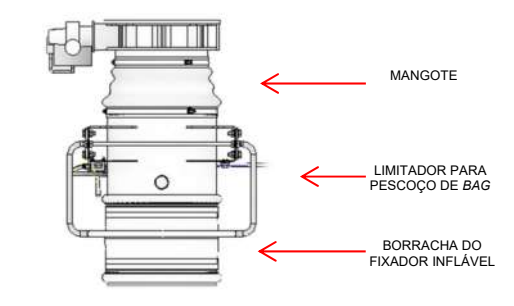

 **Limitadores Horizontais:** Inspecionar os limitadores horizontais observando a centralização deles para auxiliar na proteção das células de carga;

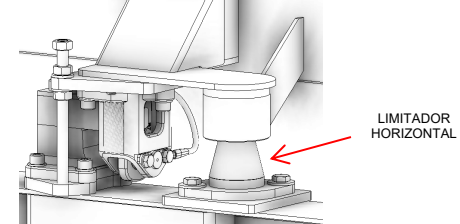

 **Válvulas de dosagem e descarregamento:** Manter sempre a manutenção preventiva em dia, a fim de reduzir desgastes, e aumentando sua vida útil, além de manter sua performance. Checar sempre a pressão de trabalho do circuito pneumático, deve ser mantida em 6 bar.

# **10 Aplicação**

# **10.1 Fluxograma de Operação da Aplicação**

Para melhor visualização das etapas da aplicação é apresentado o fluxograma de demonstração do processo de operação do sistema a seguir.

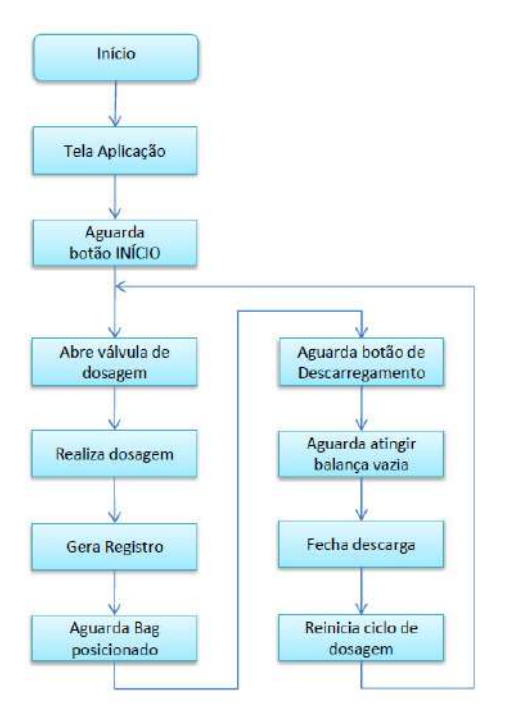

Figura 1 – Fluxograma de operação da aplicação

# **10.2 Tela Aplicação**

A tela inicial da aplicação utiliza informações de estado para auxiliar na operação do equipamento. Para melhor entendimento dos recursos é apresentado um descritivo de cada estado a seguir.

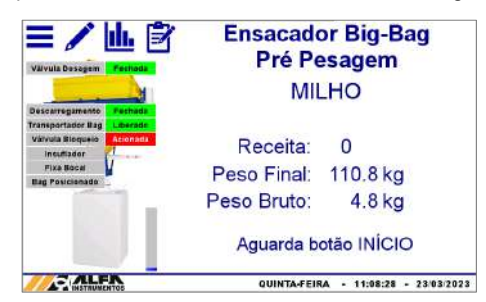

Figura 2 – Ilustração de status do equipamento na tela Aplicação

Válvula Dosagem  $\rightarrow$  Indica o estado do comando para a válvula de dosagem;

- Fechada: sensor indica válvula de dosagem fechada;
- Aberta: sensor indica válvula de dosagem aberta.

Descarregamento  $\rightarrow$  Indica o estado do comando para a válvula de descarregamento;

- Fechada: sensor indica válvula de descarregamento fechada;
- Aberta: sensor indica válvula de descarregamento aberta.

Transportador Bag > Indica o estado do sinal externo disponibilizado para liberação do carro de transporte do *bag*;

Válvula Bloqueio > Indica o estado do sinal externo disponibilizado para liberação da válvula de bloqueio;

**Insuflador →** Indica o estado do sinal externo disponibilizado para acionamento do insuflador do *bag*;

**Fixa Bocal**  $\rightarrow$  Indica o estado do comando para inflar o fixador do bocal;

Bag Posicionado  $\rightarrow$  sensor indica presença de *bag* posicionado;

**Barra vertical de enchimento**  $\rightarrow$  Simula nível de enchimento do *Bag* em tempo real.

O Ensacador de *Big Bag* com Silo Pré Pesagem Modelo 6122 possui retorno automático para Tela Aplicação após inatividade de 5 minutos.

As telas de operação da IHM possuem na parte superior ícone

**Home para retorno a tela inicial e ícone Voltar Compara retorno** ao menu anterior.

# **11 Configuração dos Parâmetros**

# **11.1 Configuração da Receita de Dosagem**

Para configurar a receita de dosagem realizar passos a seguir.

1. Pressionar o ícone **MENU** na tela inicial da aplicação;

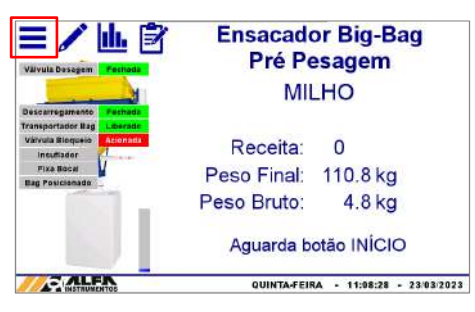

Figura 3 – Tela inicial da aplicação

2. Na tela *MENU PRINCIPAL* pressionar a tecla **APLICAÇÃO**;

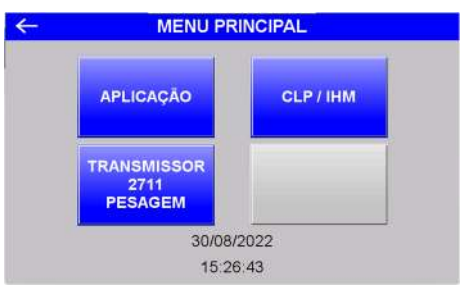

Figura 4 – Tela do MENU PRINCIPAL;

3. Digite a senha **2532**;

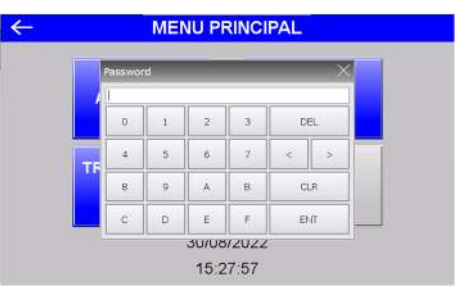

Figura 5 – Entrada da senha

4. Na tela *MENU APLICAÇÃO*, pressionar a tecla **RECEITA**;

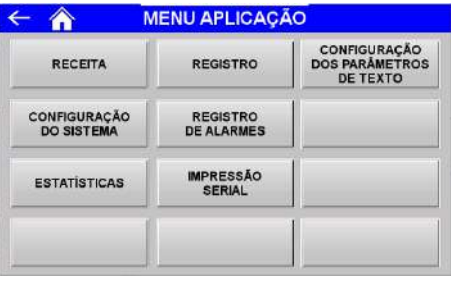

# Figura 6 – Tela MENU APLICAÇÃO

5. Editar os valores da receita de dosagem conforme desejado.

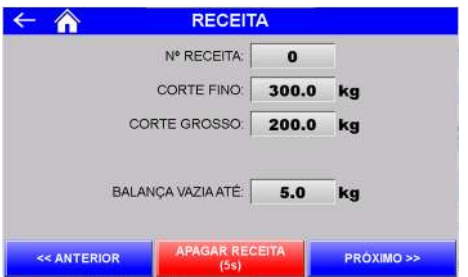

Figura 7 – Tela de edição dos parâmetros da receita de dosagem

- Nº RECEITA → Permite o cadastro de até 50 receitas de dosagem;
- CORTE FINO  $\rightarrow$  Valor final da dosagem;
- CORTE GROSSO  $\rightarrow$  Valor a partir do qual o sistema inicia o ciclo pulsado para sistema com válvula de dosagem ou velocidade lenta para sistema com saída para inversor de frequência até atingir o valor configurado em CORTE FINO;
- BALANCA VAZIA ATÉ  $\rightarrow$  Valor máximo para identificação da balança vazia;
- Teclas **<< ANTERIOR** e **PRÓXIMO >>**  Navegam entre as 50 receitas de dosagem;
- Tecla **APAGAR RECEITA (5s)** Para apagar a receita de dosagem selecionada pressionar por 5 segundos.

Se os parâmetros cadastrados não estiverem corretos o sistema retorna a mensagem "ERRO DE CONFIGURAÇÃO".

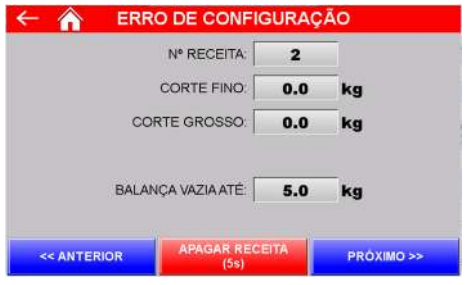

Figura 8 – Erro de configuração dos parâmetros da receita de dosagem

# **11.2 Estabilização para Registro de Dosagem**

O sistema aguarda o tempo de estabilização do peso no final da dosagem para realizar o registro. Para configurar o temporizador pressione a tecla **CONFIGURAÇÃO DO SISTEMA** na tela *MENU APLICAÇÃO*.

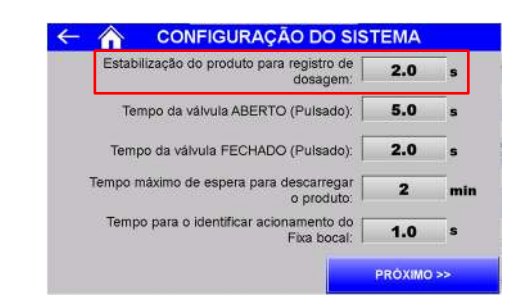

Figura 9 – Tela Configuração do Sistema (estabilização para registro)

### **11.3 Configuração dos Tempos do Ciclo Pulsado da Válvula de Dosagem**

Para atingir maior precisão de dosagem o sistema inicia o ciclo pulsado ao atingir o valor configurado em CORTE GROSSO. Esse modo de operação é executado até atingir o valor configurado em CORTE FINO.

Dois temporizadores realizam o controle do ciclo pulsado da válvula de dosagem. Para acessá-los pressione a tecla **CONFIGURAÇÃO DO SISTEMA** na tela *MENU APLICAÇÃO*.

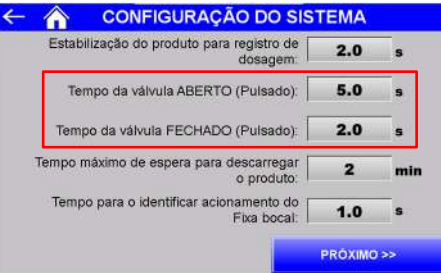

Figura 10 – Tela de Configuração do Sistema (ciclo corte fino)

- PULSADO ABERTO → Tempo que o sistema mantém a válvula de dosagem aberta;
- PULSADO FECHADO → Tempo que o sistema mantém a válvula de dosagem fechada.

# **11.4 Tempo Máximo de Espera para Descarregar o Produto**

O Ensacador de *Big Bag* com Silo Pré Pesagem Modelo 6122 disponibiliza temporizador editável para assumir descarregamento completo.

Caso o sistema não identifique peso menor que "*Balança Vazia Até"* após o tempo configurado, o sistema realizará o comando de tara e reiniciará o ciclo de ensaque. Após o novo carregamento do silo de pré pesagem o comando de destara será realizado e o sistema apresentará o peso final a ser descarregado igual a soma do peso não descarregado no ciclo anterior mais o peso de enchimento do ciclo atual.

Esta função auxilia na fluidez da operação, não interrompendo a produtividade caso parte do material fique momentaneamente preso no silo.

Para configurar o temporizador pressione a tecla **CONFIGURAÇÃO DO SISTEMA** na tela *MENU APLICAÇÃO*.

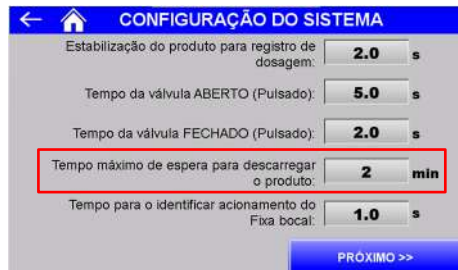

Figura 11 – Tela Configuração do Sistema (tempo para descarregamento)

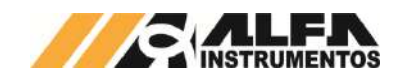

#### **11.5 Tempo para Identificar Acionamento do Fixador Inflável**

O Ensacador de *Big Bag* com Silo Pré Pesagem Modelo 6122 dispõe de temporizador editável para assumir bocal inflado após o comando. Para configurar o temporizador pressione a tecla **CONFIGURAÇÃO DO SISTEMA** na tela *MENU APLICAÇÃO*.

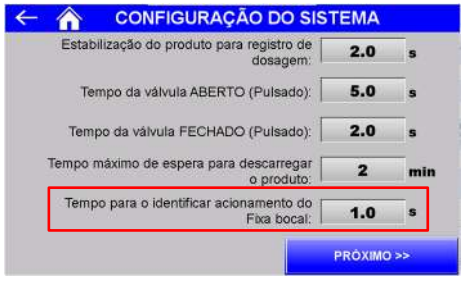

Figura 12 – Tela Configuração do Sistema (fixa bocal)

#### *11.6* **Tempo de confirmação de presença do** *bag*

O Ensacador de *Big Bag* com Silo Pré Pesagem Modelo 6122 possui temporizador editável para confirmação da presença ou retirada do *bag*, onde a contagem do tempo configurado inicia após a alteração do sinal do sensor de presença do *bag*. Para configurar pressione a tecla **CONFIGURAÇÃO DO SISTEMA** na tela *MENU APLICAÇÃO* e pressione a tecla PRÓXIMO >> para navegar à tela a diante.

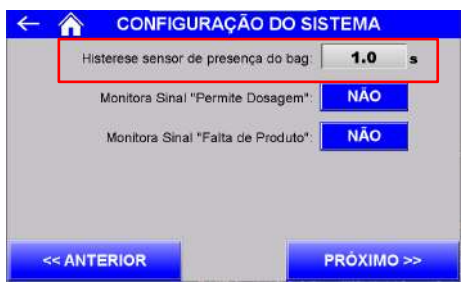

Figura 13 – Tela Configuração do Sistema 2 (sensor do *bag*)

# **11.7 Monitoramento dos sinais Permite Dosagem e Falta de Produto**

O Ensacador de *Big Bag* com Silo Pré Pesagem Modelo 6122 permite monitorar o sinal externo Permite Dosagem e a falta de produto no ciclo de dosagem. Para configurar as opções pressione a tecla **CONFIGURAÇÃO DO SISTEMA** na tela *MENU APLICAÇÃO* e pressione a tecla PRÓXIMO >> para navegar à tela a diante.

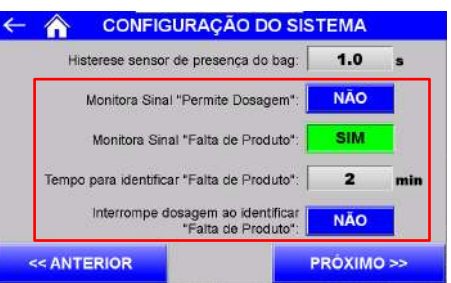

#### Figura 14 – Tela Configuração do Sistema 2 (monitoramento de sinais)

Monitora Sinal "Permite Dosagem"  $\rightarrow$  configura se o sistema aguarda o sinal externo correspondente para iniciar dosagem (vide esquema elétrico). Caso habilitado e o sinal não seja identificado será apresentado a seguinte mensagem;

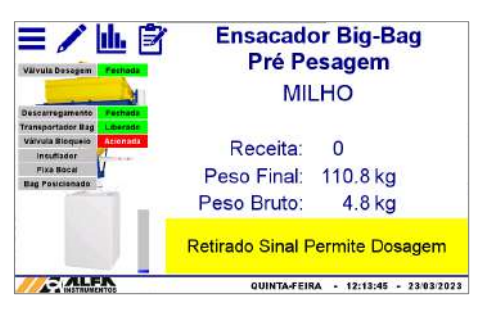

#### Figura 15 – Tela inicial sem sinal permite dosagem

- Monitora sinal "Falta de Produto"  $\rightarrow$  configura se o sistema deve monitorar continuamente a alimentação de produto, verificando se há incremento de peso na balança;
- Tempo para identificar "Falta de Produto"  $\rightarrow$  tempo que o sistema aguarda sem variação na balança para avisar Falta de Produto. Parâmetro desabilitado quando configurado para não monitorar sinal Falta de Produto. Caso o tempo configurado seja atingido o sistema apresentará a seguinte mensagem;

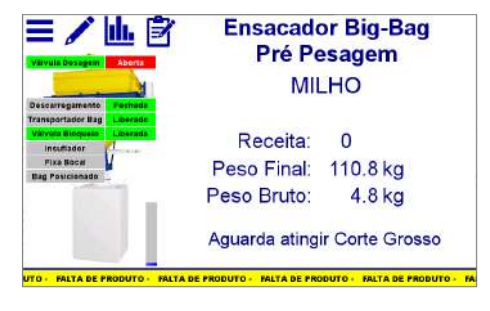

Figura 16 – Mensagem de Falta de produto

Interrompe dosagem ao identificar "Falta de Produto" → configura se ao percorrer o tempo sem variação na balança o ciclo deve ser interrompido. Parâmetro desabilitado quando configurado para não monitorar sinal Falta de Produto. Caso habilitado e o tempo configurado seja atingido apresentará a seguinte mensagem.

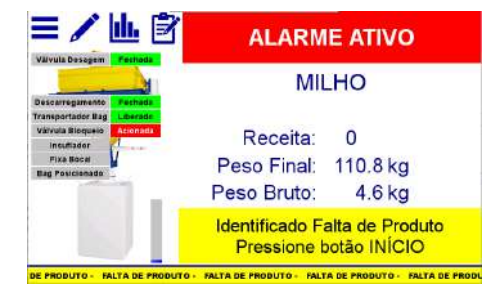

Figura 17 – Mensagem de Falta de produto com interromper dosagem habilitado

# **11.8 Tempo para identificar Válvula de Bloqueio – Sinal Externo**

O Ensacador de *Big Bag* com Silo Pré Pesagem Modelo 6122 dispõe de temporizador editável para identificar a atuação da válvula de bloqueio externa, ou seja, o sistema avança para próxima etapa somente após percorrer o tempo configurado.

O sinal é ativo para liberar a válvula de bloqueio, portanto o sistema aciona a saída somente quando há comando para abrir a válvula de dosagem, seja durante o ciclo automático ou em manual.

Para configurar o temporizador pressione a tecla **CONFIGURAÇÃO DO SISTEMA** na tela *MENU APLICAÇÃO* e pressione a tecla PRÓXIMO >> duas vezes para avançar as telas.

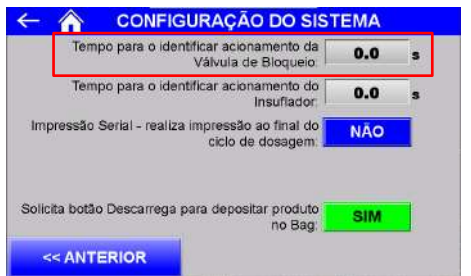

Figura 18 – Tela Configuração do Sistema 3 (válvula de bloqueio)

# **11.9 Tempo para identificar Insuflador do** *Bag* **– Sinal Externo**

O Ensacador de *Big Bag* com Silo Pré Pesagem Modelo 6122 dispõe de temporizador editável para manter o insuflador externo acionado. O sinal é ativo no ciclo automático após identificar *bag*  posicionado e pressionar o botão para descarregar o produto no *bag*.

Para configurar o temporizador pressione a tecla **CONFIGURAÇÃO DO SISTEMA** na tela *MENU APLICAÇÃO* e pressione a tecla PRÓXIMO >> duas vezes para avançar as telas.

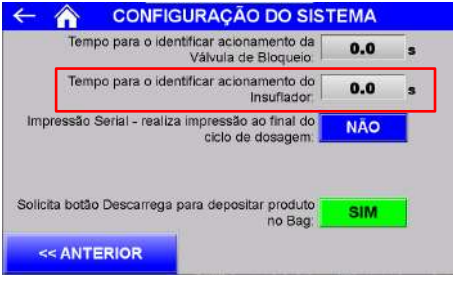

Figura 19 – Tela Configuração do Sistema 3 (insuflador)

# **11.10 Configuração de Impressão Automática**

O Ensacador de *Big Bag* com Silo Pré Pesagem Modelo 6122 permite realizar a impressão do registro de dosagem automaticamente ao fim de cada ciclo. Para configurar as opções pressione a tecla **CONFIGURAÇÃO DO SISTEMA** na tela *MENU APLICAÇÃO* e pressione a tecla PRÓXIMO >> duas vezes para navegar duas telas a diante.

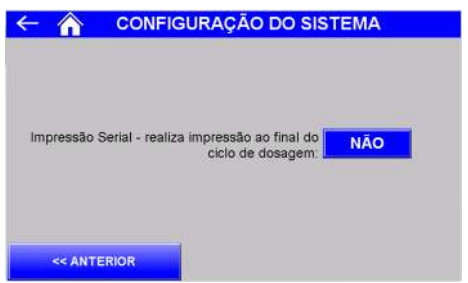

Figura 20 – Tela Configuração do Sistema 3

 Impressão Serial - Realiza impressão ao final do ciclo de  $d$ osagem  $\rightarrow$  configura impressão automática dos registros ao final de cada ciclo de ensaque.

# **11.11 Configuração do descarregamento de produto**

O Ensacador de *Big Bag* com Silo Pré Pesagem Modelo 6122 permite configurar o gatilho para descarregamento do produto após o carregamento e posicionamento do *bag* na descarga.

Para configurar o temporizador pressione a tecla **CONFIGURAÇÃO DO SISTEMA** na tela *MENU APLICAÇÃO* e pressione a tecla PRÓXIMO >> duas vezes para avançar as telas.

*Manual de Configuração e Operação*

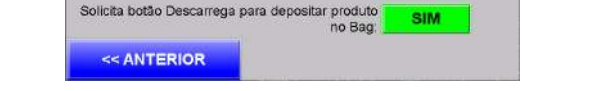

Figura 21 – Tela Configuração do Sistema 3 (gatilho para descarga)

- $SIM \rightarrow a$ guarda o acionamento do botão descarrega no painel de comando para realizar o descarregamento;
- $NÃO \rightarrow$  executa a descarga automaticamente após identificar carregamento completo e *bag* posicionado.

# **12 Registro de Alarmes**

O Ensacador de *Big Bag* com Silo Pré Pesagem Modelo 6122 mantém o registro dos erros ocorridos. Para visualizar o registro, realizar os seguintes passos:

- 1. Pressionar o ícone **MENU** na tela inicial da aplicação;
- 2. Na tela *MENU PRINCIPAL* pressionar a tecla **APLICAÇÃO**;
- 3. Digitar senha de acesso de usuário: **2532**;
- 4. Na tela *MENU APLICAÇÃO*, pressionar a tecla **REGISTRO DE ALARMES**;
- 5. Pressionar a tecla de HISTÓRICO DE ALARMES ou ALARMES ATIVOS.

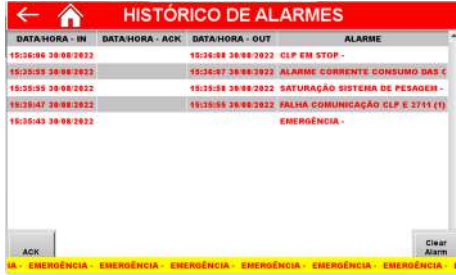

Figura 22 – Histórico de alarmes ocorridos

- Histórico de Alarmes  $\rightarrow$  Apresenta os alarmes ocorridos.
	- $\circ$  ACK  $\rightarrow$  Reconhece o alarme selecionado;
	- $\circ$  Clear Alarm Buffer  $\rightarrow$  Limpa a lista de alarmes.

Caso o alarme tenha sido solucionado, continuará aparecendo na lista e na coluna DATA/HORA - OUT será exibida a data de solução do alarme.

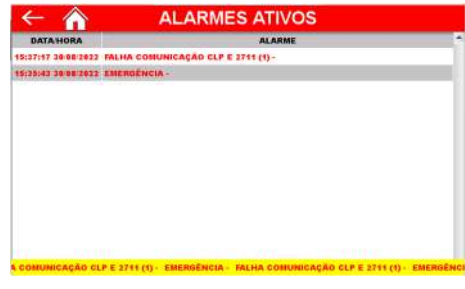

#### Figura 23 – Alarmes Ativos

Alarmes Ativos  $\rightarrow$  Apresenta os alarmes ocorridos ainda não solucionados.

Caso o alarme seja solucionado, será removido automaticamente da lista de Alarmes Ativos.

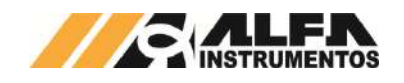

### **12.1 Verificação de Falha do Sensor**

O sistema monitora continuamente o acionamento do atuador e sinalização do sensor correspondente, na identificação da falha o sistema interrompe imediatamente o ciclo de dosagem, porém é possível configurar o equipamento para operar com temporizador em paralelo ao sinal do sensor. Para configurar, pressionar a tecla **REGISTRO DE ALARMES** na tela *MENU APLICAÇÃO.* 

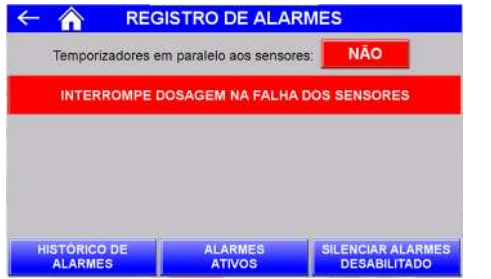

Figura 24 – Interromper dosagem na falha dos sensores ativado

Silenciar Alarmes  $\rightarrow$  Inibe o alarme dos sensores das válvulas de dosagem e descarregamento.

Para habilitar o temporizador em paralelo ao sensor e desabilitar a interrupção da dosagem na ocorrência de falha, pressionar a tecla **NÃO**  para alterá-la. Com o parâmetro desabilitado o sistema utiliza temporizador em paralelo ao sensor.

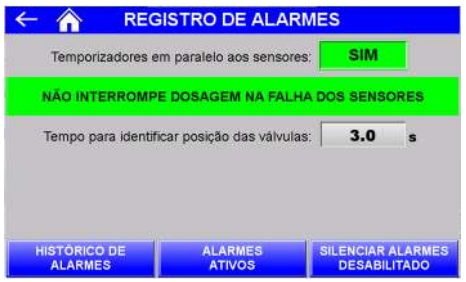

Figura 25 – Interromper dosagem na falha dos sensores desativado

Tempo para identificar posição das válvulas > Configura o tempo que o sistema aguarda para assumir a posição das válvulas de dosagem e descarregamento após o respectivo comando.

Os temporizadores estão em paralelo ao sinal dos sensores, portanto ao identificar o sinal do sensor antes do final da contagem o sistema avança para o próximo estado.

O tempo padrão que o sistema aguarda para sinalizar falha dos sensores é 5 segundos, portanto se os temporizadores em paralelo aos sensores forem configurados acima de 5 segundos o sistema sinalizará falha, porém não interromperá o ciclo.

#### **13 Configuração do Texto dos Parâmetros**

O Ensacador de *Big Bag* com Silo Pré Pesagem Modelo 6122 possui parâmetros editáveis que auxiliam na identificação do produto. As informações podem ser gravadas nos registros e impressas por meio da impressão serial. Para configurar os parâmetros, realizar os seguintes passos:

- 1. Pressionar o ícone **MENU** na tela inicial da aplicação;
- 2. Na tela *MENU PRINCIPAL* pressionar a tecla **APLICAÇÃO**;
- 3. Digitar senha de acesso de usuário: **2532**;
- 4. Na tela *MENU APLICAÇÃO*, pressionar a tecla **CONFIGURAÇÃO DO TEXTO DOS PARÂMETROS**.

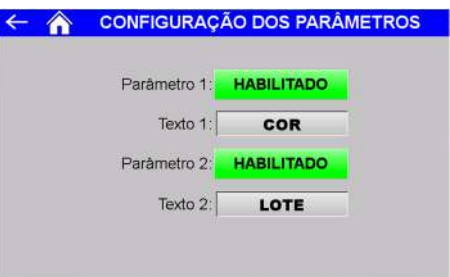

# Figura 26 – Tela de configuração dos parâmetros

- Parâmetro 1  $\rightarrow$  Permite habilitar ou desabilitar a gravação no registro e a impressão da informação do parâmetro 1;
- Texto 1  $\rightarrow$  Configura o nome do parâmetro 1 em até 8 caracteres alfanuméricos (ex. cor, tipo);
- Parâmetro 2  $\rightarrow$  Permite habilitar ou desabilitar a gravação no registro e a impressão da informação do parâmetro 2;
- Texto 2  $\rightarrow$  Configura o nome do parâmetro 2 em até 8 caracteres alfanuméricos (ex. lote, tamanho).

Na tela *EDIÇÃO* é possível configurar o nome do produto e o valor de cada parâmetro. Para configurar os valores, pressionar o ícone **EDIÇÃO** na tela inicial da aplicação.

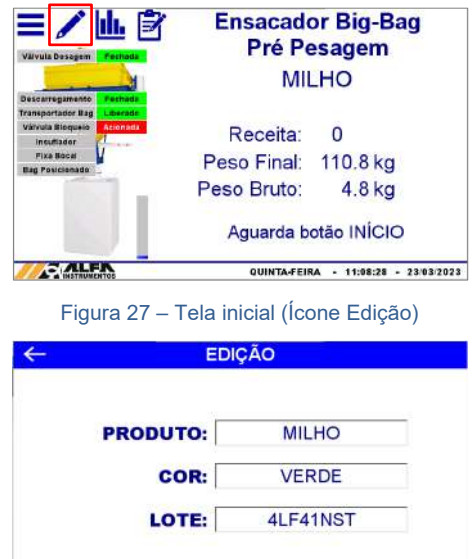

Figura 28 – Tela de edição

- Produto  $\rightarrow$  Define o nome do produto em até 12 caracteres alfanuméricos;
- Cor (parâmetro 1)  $\rightarrow$  Configura o valor do parâmetro 1 em até 8 caracteres alfanuméricos (para esse exemplo configura a cor);
- Lote (parâmetro 2)  $\rightarrow$  Configura o valor do parâmetro 2 em até 8 caracteres alfanuméricos (para esse exemplo configura o número do lote).

# **14 Configuração da Impressão Serial**

O sistema permite a impressão da dosagem realizada, podendo ser configurado para imprimir ao final do ciclo de dosagem ou manualmente na tela de REGISTRO. Para configurar os padrões de impressão pressione a tecla **IMPRESSÃO SERIAL** na tela *MENU APLICAÇÃO*.

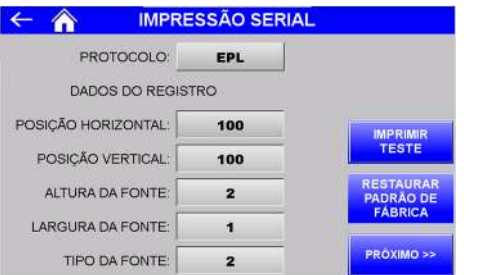

Figura 29 – EPL Tela 1 de configuração dos parâmetros de impressão serial

- Tecla **IMPRIMIR TESTE →** Realiza impressão de teste com os parâmetros selecionados;
- Tecla **RESTAURAR PADRÃO DE FÁBRICA** Configura os parâmetros para o padrão de fábrica;
- Teclas **PRÓXIMO >>** e **<< ANTERIOR** Navegam entre as telas de configuração;
- PROTOCOLO  $\rightarrow$  Possui três protocolos de impressão serial ZPL, EPL e ASCII. Cada protocolo possui seu grupo específico de configuração;
- EPL:
	- $\circ$  POSIÇÃO HORIZONTAL  $\rightarrow$  Configura posição horizontal das informações Peso Final, Receita, Data e Hora;
	- $\circ$  POSIÇÃO VERTICAL  $\rightarrow$  Configura posição vertical das informações Peso Final, Receita, Data e Hora;
	- $\circ$  ALTURA DA FONTE  $\rightarrow$  Configura fator de altura da fonte;
	- $\circ$  LARGURA DA FONTE  $\rightarrow$  Configura fator de largura da fonte;
	- $\circ$  TIPO DA FONTE  $\rightarrow$  Seleciona entre os cinco tipos de fonte disponíveis;

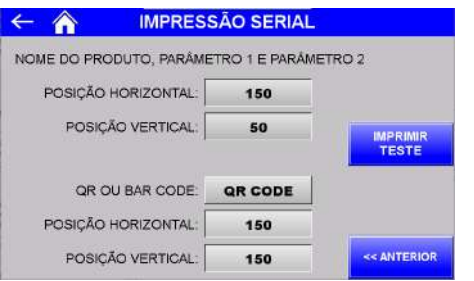

Figura 30 – EPL Tela 2 de configuração dos parâmetros de impressão serial

- $\circ$  POSIÇÃO HORIZONTAL  $\rightarrow$  Configura posição horizontal do nome do produto, parâmetro 1 e parâmetro 2;
- $\circ$  POSIÇÃO VERTICAL  $\rightarrow$  Configura posição vertical do nome do produto, parâmetro 1 e parâmetro 2;
- $\circ$  QR OU BAR CODE  $\rightarrow$  Seleciona entre NENHUM, QR CODE e DATA MATRIX;
- $\circ$  POSIÇÃO HORIZONTAL  $\rightarrow$  Configura posição horizontal do código de barras;
- $\circ$  POSIÇÃO VERTICAL  $\rightarrow$  Configura posição vertical do código de barras.
- ZPL:

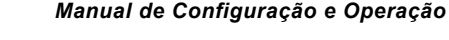

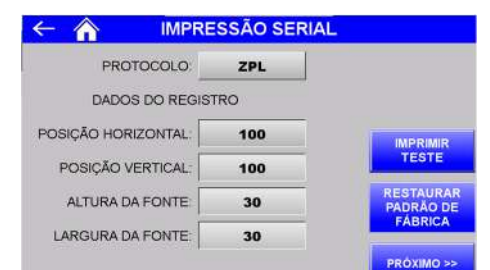

# Figura 31 – ZPL Tela 1 de configuração dos parâmetros de impressão

- serial
- $\circ$  POSIÇÃO HORIZONTAL  $\rightarrow$  Configura posição horizontal das informações Peso Final, Receita, Data e Hora;
- o POSIÇÃO VERTICAL → Configura posição vertical das informações Peso Final, Receita, Data e Hora;
- $\circ$  ALTURA DA FONTE  $\rightarrow$  Configura fator de altura da fonte;
- $\circ$  LARGURA DA FONTE  $\rightarrow$  Configura fator de largura da fonte:

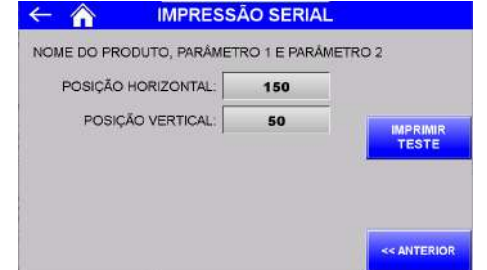

Figura 32 – ZPL Tela 2 de configuração dos parâmetros de impressão serial

- $\circ$  POSIÇÃO HORIZONTAL  $\rightarrow$  Configura posição horizontal do nome do produto, parâmetro 1 e parâmetro 2;
- $\circ$  POSIÇÃO VERTICAL  $\rightarrow$  Configura posição vertical do nome do produto, parâmetro 1 e parâmetro 2.
- ASCII:

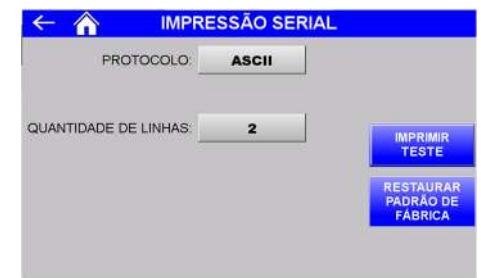

Figura 33 – ASCII Tela de configuração dos parâmetros de impressão serial

> $\circ$  QUANTIDADE DE LINHAS  $\rightarrow$  Configura a impressão em uma ou duas linhas do nome do produto, parâmetro 1 e parâmetro 2, Peso Final, Receita, Data e Hora.

Exemplos da impressão:

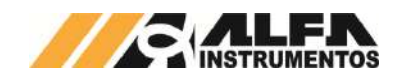

PRODUTOPRODU PARAMET1·XXXXXXXX PARAMET2·YYYYYYYY PL: 8888.8kg RECEITA: 88 - 88/88/8888 88:88:88

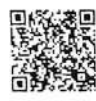

#### Figura 34 – Impressão EPL QR CODE

PRODUTOPRODU PARAMET1: XXXXXXXX PARAMET2: YYYYYYYY PL: 8888,8kg RECEITA: 88 - 88/88/8888 88:88:88

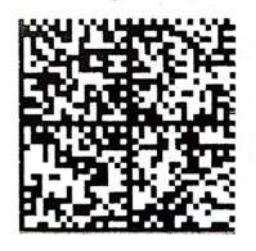

# Figura 35 – Impressão EPL DATA MATRIX

PRODUTOPRODU PARAMET1:XXXXXXXX PARAMET2:YYYYYYYY PL: 8888.8kg RECEITA: 88 - 88/88/8888 88:88:88

Figura 36 – Impressão ZPL

PRODUTOPRODU PARAMET1: XXXXXXXX PARAMET2: YYYYYYYY P L: 8888, 8kg RECEITA: 88 - 88/88/8888 88:88:88

#### Figura 37 - Exemplo de uma linha ASCII

PRODUTOPRODU PARAMET1: XXXXXXXX PARAMET2: YYYYYYYY PL: 8888, 8kg RECEITA: 88 - 88/88/8888 88:88:88

Figura 38 – Impressão de duas linhas ASCII

# **14.1 Porta de Impressão Serial**

O Ensacador de *Big Bag* com Silo Pré Pesagem Modelo 6122 disponibiliza a saída de impressão serial com as seguintes características:

- Porta da comunicação: COM 1 da IHM;
- Padrão elétrico: RS232;
- Baud rate: 9600bps;
- Bits de dados: 8;
- Paridade: Nenhuma;
- Stop bits: 1.

A seguir a tabela de identificação dos pinos:

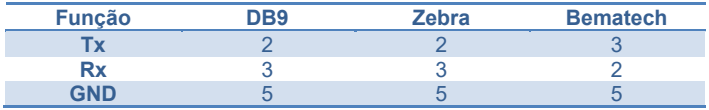

Verifique o manual da impressora utilizada para a correta ligação e protocolo disponível.

# **15 Registro**

O Ensacador de *Big Bag* com Silo Pré Pesagem Modelo 6122 tem capacidade de armazenar 500 registros, iniciando pelo registro 0. Ao atingir o registro 499, o sistema irá sobrescrever o primeiro registro.

Para visualizar os registros realizar os seguintes passos:

- 1. Pressionar o ícone **MENU** na tela da Aplicação;
- 2. Pressionar a tecla **APLICAÇÃO** em *MENU PRINCIPAL*;
- 3. Digitar a senha de Manutenção: **2532**;
- 4. Pressionar a tecla **REGISTRO**.

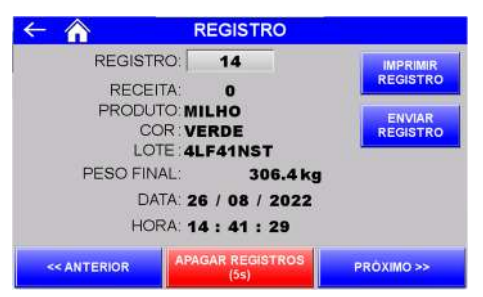

#### Figura 39 – Tela de visualização do registro

- Teclas **<< ANTERIOR** e **PRÓXIMO >>**  Navegam entre os 500 registros:
- Tecla **APAGAR REGISTROS (5s)** Para apagar todos os registros pressionar por 5 segundos;
- Tecla **IMPRIMIR REGISTRO** > Envia registro selecionado para impressão;
- Tecla **ENVIAR REGISTRO →** Envia registro selecionado para banco de dados, via rede *Ethernet*.

#### **16 Estatísticas**

O Ensacador de *Big Bag* com Silo Pré Pesagem Modelo 6122 realiza os cálculos de total acumulado, média e quantidade de *Bags* dosados. Para visualizar os dados pressionar o ícone **DADOS** na tela inicial da aplicação.

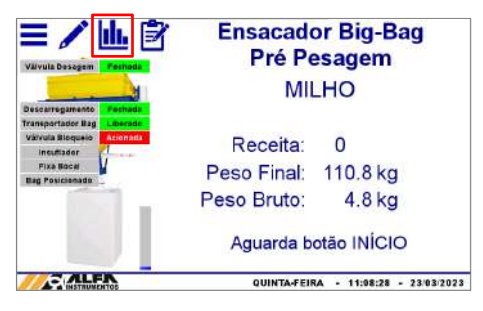

Figura 40 – Tela inicial (Ícone Dados)

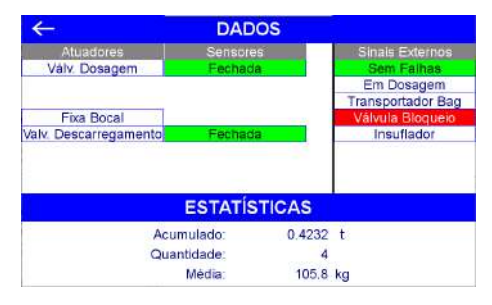

Figura 41 – Tela Dados

Para apagar as estatísticas da tela *DADOS, realizar os seguintes passos:*

- 1. Pressionar o ícone **MENU** na tela da Aplicação;
- 2. Pressionar a tecla **APLICAÇÃO** em *MENU PRINCIPAL;*
- 3. Digitar a senha de Manutenção: **2532**;
- 4. Pressionar a tecla **ESTATÍSTICAS**.

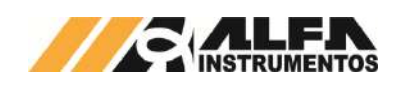

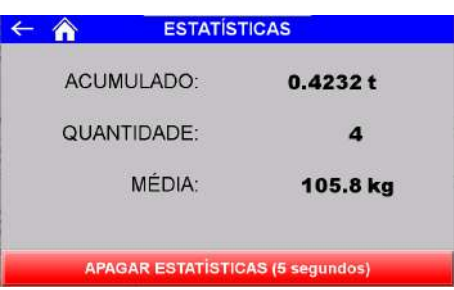

Figura 42 – Tela de estatísticas

● Tecla APAGAR ESTATÍSTICAS (5 segundos) → Para apagar as estatísticas pressionar a tecla por 5 segundos.

# **17 Selecionar Receita de Dosagem**

O sistema permite ao operador selecionar a receita de dosagem sem a necessidade de acesso ao menu e senha. Para isso foi desenvolvido a tela *SELECIONA RECEITA.* Para selecionar a receita de dosagem pressionar o ícone de **RECEITA** na tela inicial da aplicação.

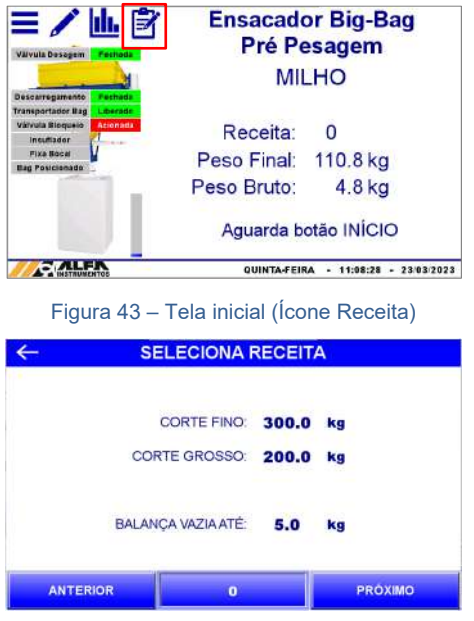

Figura 44 – Tela para seleção de receita de dosagem

Nessa tela são visualizados os parâmetros de dosagem e assim como é verificada a configuração dos parâmetros na tela de configuração da receita, a tela *SELECIONA RECEITA* verifica e informa ao operador se existe erro, ilustrado na figura a seguir:

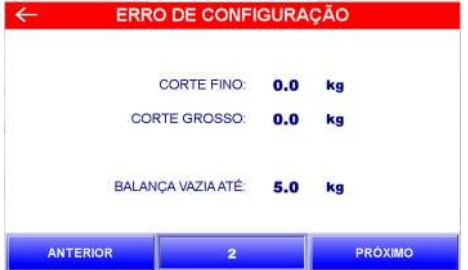

Figura 45 – Indicação de erro de configuração da receita de dosagem

Caso o operador retorne para tela inicial da aplicação com a receita de dosagem com indicação de erro de configuração, com o sistema em automático a mensagem é apresentada na tela inicial como ilustra a figura a seguir:

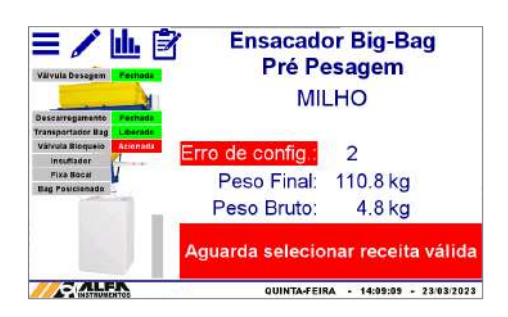

Figura 46 - Indicação de erro de configuração na receita de dosagem

Ao iniciar o ciclo de dosagem a seleção de receita é bloqueada, ilustrada na figura a seguir:

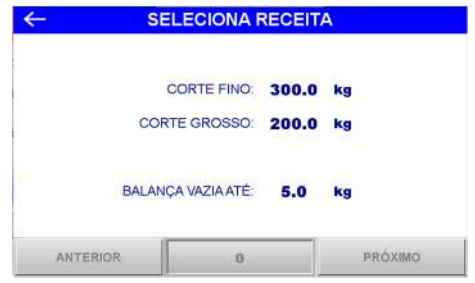

Figura 47 – Tela de seleção da receita de dosagem bloqueada

 Para proteção o sistema gera uma cópia dos parâmetros ao iniciar o ciclo de dosagem, dessa forma mesmo que sejam alterados os parâmetros das receitas de dosagem o sistema não assume para dosagem em curso. Para assumir os novos valores configurados é necessário acessar a tela *SELECIONA RECEITA* e navegar entre as receitas, dessa forma o sistema realiza a leitura dos novos valores.

#### **18 Falhas e Alarmes**

O Ensacador de *Big Bag* com Silo Pré Pesagem Modelo 6122 monitora continuamente os dispositivos conectados ao sistema, colocando o equipamento em situação segura em caso de falhas.

Na ocorrência de falha acessar o painel de comando e verificar a mensagem retornada pelo sistema na tela da IHM. A seguir estão descritas as mensagens retornadas em cada caso.

#### **18.1 Falha de Comunicação entre o CLP e o Transmissor de Pesagem**

Em caso de falha de comunicação entre o CLP e o Transmissor de Pesagem, será exibido a seguinte mensagem:

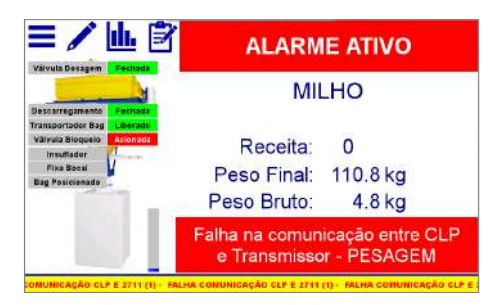

Figura 48 – Mensagem de falha de comunicação entre o CLP e Transmissor de Pesagem 2711

Para solucionar a falha, verificar as conexões entre o CLP e o Transmissor de Pesagem 2711, vide esquema elétrico. Para verificar a comunicação, realizar os seguintes passos:

- 1. Pressionar o ícone **MENU** na tela inicial da aplicação;
- 2. Na tela *MENU PRINCIPAL* pressionar a tecla **TRANSMISSOR 2711 PESAGEM**;
- 3. Digite a senha **243**;

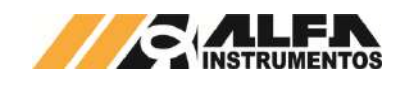

4. Na tela *MENU 2711 – PESAGEM*, pressionar a tecla **COMUNICAÇÃO SERIAL**;

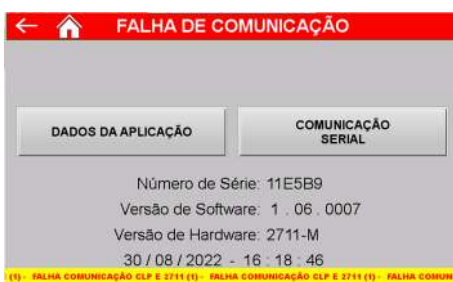

Figura 49 – Tela do menu do Transmissor de Pesagem

5. Na tela *COMUNICAÇÃO SERIAL* é possível verificar os parâmetros da comunicação.

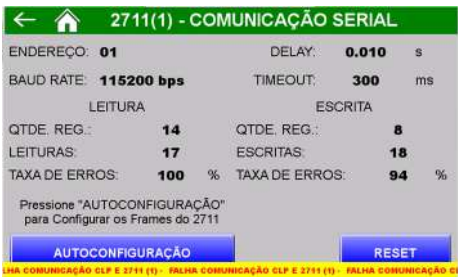

Figura 50 – Tela de comunicação serial com o Transmissor de Pesagem

- Tecla **AUTOCONFIGURAÇÃO** → Configura o CLP e o Transmissor de Pesagem 2711 com os parâmetros de fábrica;
- Tecla **RESET** Zera os contadores de comandos de leitura e escrita realizadas.

Caso esses procedimentos não solucionem a falha de comunicação, acione o suporte técnico.

# **18.2 Corrente de Consumo das Células de Carga Fora da Faixa**

Em caso de falha de corrente de consumo das células de carga, será exibido a seguinte mensagem:

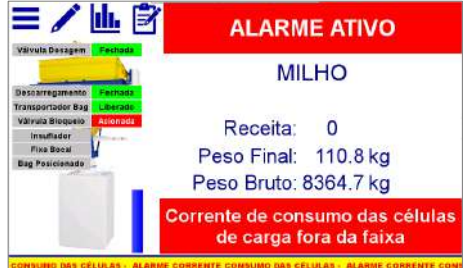

Figura 51 – Mensagem de falha de corrente de consumo das células de carga fora da faixa configurada

Para solucionar a falha, verificar as conexões das células de carga, caixa de junção e entrada da célula de carga no Transmissor de Pesagem, vide esquema elétrico. Para ajustar a faixa de corrente de consumo das células de carga conectadas, realizar os seguintes passos:

- 1. Pressionar o ícone **MENU** na tela inicial da aplicação;
- 2. Na tela *MENU PRINCIPAL* pressionar a tecla **TRANSMISSOR 2711 PESAGEM**;
- 3. Será apresentado o pop-up de entrada da senha;
- 4. Digite a senha **243**;
- 5. Na tela *MENU 2711 PESAGEM*, pressionar a tecla **SENSORES**;

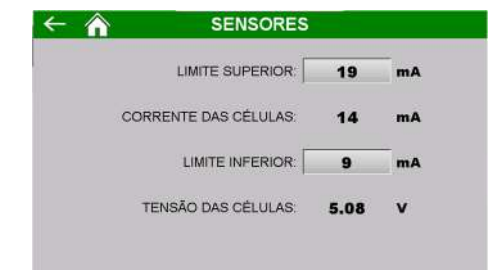

- Figura 52 Tela de configuração da faixa de trabalho da corrente de consumo das células de carga conectadas
	- LIMITE SUPERIOR  $\rightarrow$  Configura o valor máximo da corrente de consumo;
	- CORRENTE DAS CÉLULAS → Retorna a corrente de consumo atual das células de carga:
	- LIMITE INFERIOR  $\rightarrow$  Configura o valor mínimo da corrente de consumo;
	- TENSÃO DAS CÉLULAS → Retorna a tensão atual das células de carga.

Caso esses procedimentos não solucionem a falha na corrente de consumo das células de carga, acione o suporte técnico.

#### **18.3 Falha na Comunicação entre IHM e CLP**

Em caso de falha de comunicação entre a IHM e o CLP, será exibido a seguinte mensagem:

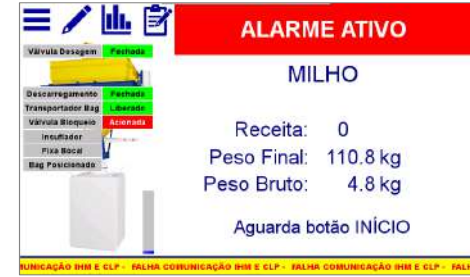

#### Figura 53 – Mensagem de comunicação entre IHM e CLP

Verifique as conexões entre IHM e CLP. Caso esses procedimentos não solucionem a falha de comunicação, acione o suporte .<br>técnico

# **18.4 Falha do Sensor da Válvula de Dosagem**

Com o sistema de monitoração de falha dos sensores habilitado, é apresentada um pop-up com a mensagem correspondente, permitindo ao operador selecionar se deseja continuar monitorando as falhas, como ilustram as figuras a seguir:

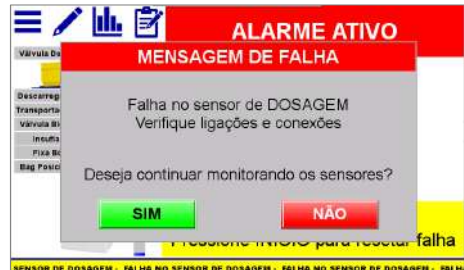

#### Figura 54 – Pop-up falha no sensor de Dosagem

Tecla  $SIM \rightarrow$  sistema continua monitorando e interrompe o ciclo de dosagem na ocorrência de falha do sensor;

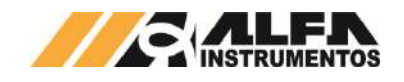

**•** Tecla  $N\tilde{A}O \rightarrow$  Sistema utiliza temporizador em paralelo ao sinal do sensor, vide o item 12.1 Verificação de Falha do Sensor.

Após selecionar uma das opções o sistema solicita o botão início para resetar a falha.

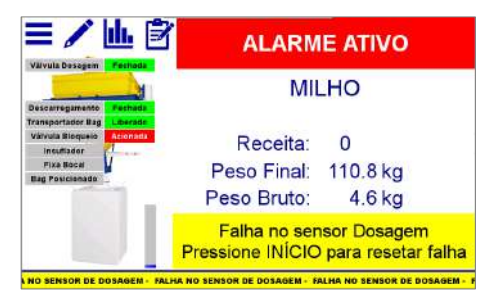

Figura 55 – Solicitação do botão início para resetar falha na tela inicial

Verifique as conexões elétricas e ajuste de sensibilidade do sensor.

# **18.5 Falha do Sensor da Válvula de Descarregamento**

Com o sistema de monitoração de falha dos sensores habilitado, é apresentada um pop-up com a mensagem correspondente, permitindo ao operador selecionar se deseja continuar monitorando as falhas, como ilustram as figuras a seguir:

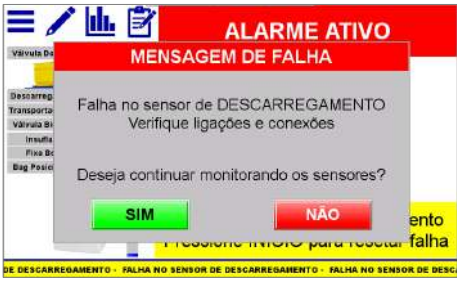

Figura 56 – Pop-up falha no sensor de Descarregamento

- Tecla  $SIM \rightarrow$  sistema continua monitorando e interrompe o ciclo de dosagem na ocorrência de falha do sensor;
- Tecla **NÃO** → Sistema utiliza temporizador em paralelo ao sinal do sensor, vide o item 12.1 Verificação de Falha do Sensor.

Após selecionar uma das opções o sistema solicita o botão início para resetar a falha.

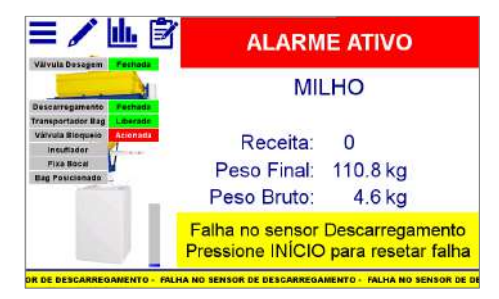

Figura 57 – Solicitação do botão início para resetar falha na tela inicial

Verifique as conexões elétricas e ajuste de sensibilidade do sensor.

### **18.6 Retirada do** *bag* **durante o descarregamento**

Para garantir a segurança na operação o Ensacador de *Big Bag* com Silo Pré Pesagem Modelo 6122 monitora continuamente o sinal de presença do *bag* e caso seja retirado durante o descarregamento, o sistema interrompe automaticamente a descarga enviando comando para

fechar a válvula e apresenta a mensagem na tela conforme imagem abaixo.

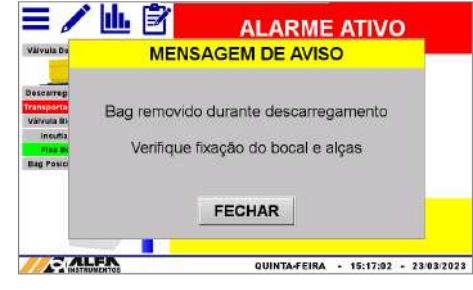

Figura 58 – Mensagem de aviso bag removido

Após fechar a janela de aviso o sistema apresentará a opção de continuar a dosagem. Caso seja optado por continuar o sistema aguardará o *bag* posicionado para retomar o descarregamento.

#### **19 Sistema em Manual**

O Ensacador de *Big Bag* com Silo Pré Pesagem Modelo 6122 possibilita a operação dos atuadores de forma manual por meio dos botões e chave seletora no painel de comando.

A tela inicial da aplicação apresenta a mensagem de sistema em manual e disponibiliza o botão Inflar Bocal para auxiliar no processo de ensaque manual.

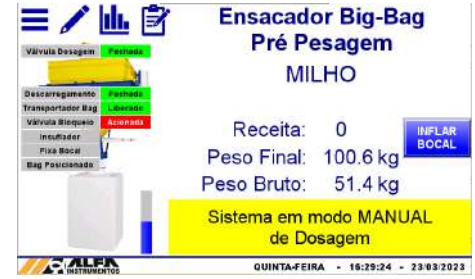

Figura 59 – Tela inicial com sistema em modo manual

# **20 Monitoramento do Acionamento dos Sensores e Atuadores**

O Ensacador de *Big Bag* com Silo Pré Pesagem Modelo 6122 disponibiliza telas de sinalização das entradas e saídas digitais. Para visualizar realizar os seguintes passos:

- 1. Pressionar o ícone **MENU** na tela inicial da aplicação;
- 2. Na tela *MENU PRINCIPAL* pressionar a tecla **CLP / IHM**;
- 3. Será apresentado o pop-up de entrada da senha;
- 4. Digite a senha **243**;
- 5. Na tela *MENU CLP*, pressionar a tecla **STATUS CLP**;

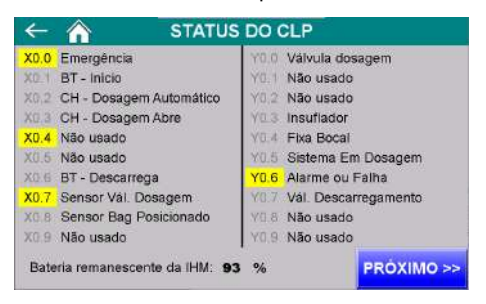

Figura 60 – Monitor de I/O do CLP 1

6. Pressionar a tecla **PRÓXIMO >>** para acessar as entradas e saídas restantes.

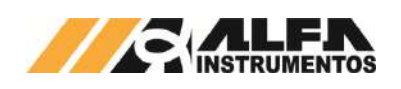

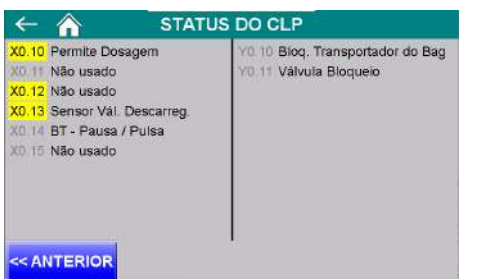

Figura 61 – Monitor de I/O do CLP 2

A saída SISTEMA EM DOSAGEM é habilitada durante o período em que a válvula de dosagem se encontra aberta, seja em automático ou em manual. Para mais informações vide esquema elétrico fornecido.

#### **21 Visualização da IHM via VNC**

O Ensacador de *Big Bag* com Silo Pré Pesagem Modelo 6122 permite a visualização da tela da IHM via *Virtual Network Computing* – *VNC*, mais especificamente *VNC Viewer*, distribuído no link https://www.realvnc.com/download/file/viewer.files/VNC-Viewer-6.19.715- Windows.exe ou acesse o site https://www.realvnc.com/pt/connect/download/viewer/.

Para configurar os parâmetros da porta Ethernet TCP/IP da IHM, realizar os seguintes passos:

- 1. Pressionar o ícone **MENU** na tela inicial da aplicação;
- 2. Na tela *MENU PRINCIPAL* pressionar a tecla **CLP / IHM**;
- 3. Será apresentado o pop-up de entrada da senha;
- 4. Digite a senha **243**;
- 5. Na tela *MENU CLP*, pressionar a tecla **ETHERNET**;

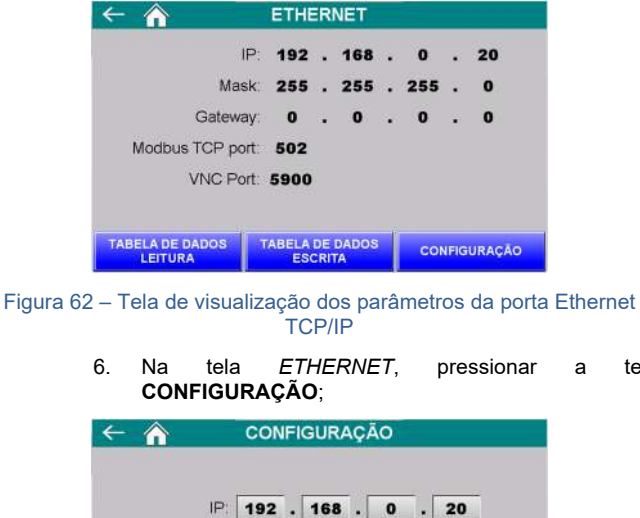

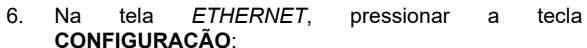

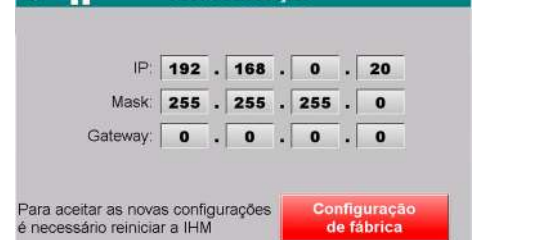

Figura 63 – Tela de configuração dos parâmetros da porta Ethernet TCP/IP

- 7. Configurar os parâmetros de acordo com a rede local;
- 8. Para aceitar os novos parâmetros a IHM precisa ser reiniciada;
- 9. Realizar a instalação do *VNC Viewer* de sua preferência;
- 10. Para o exemplo de conexão será utilizado o *VNC Viewer* do link informado;
- 11. Abrir o software *VNC Viewer*;

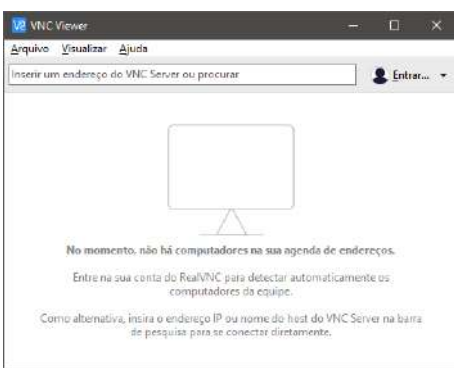

#### Figura 64 – Janela inicial do *VNC Viewer*

#### 12. Clicar na aba Arquivo  $\rightarrow$  Nova conexão...;

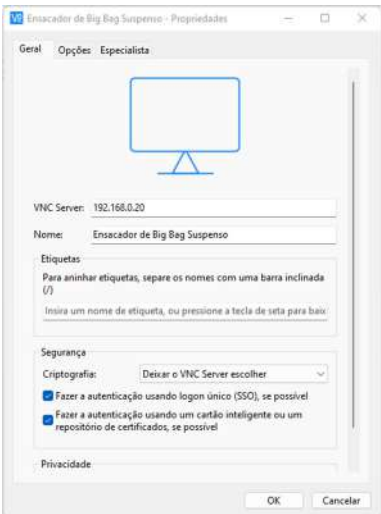

#### Figura 65 – Janela de configuração do endereço IP da IHM

- 13. Na nova janela digitar o endereço IP da IHM, nome amigável para identificação e confirme com a tecla **OK**;
- 14. Abrir a nova conexão criada;

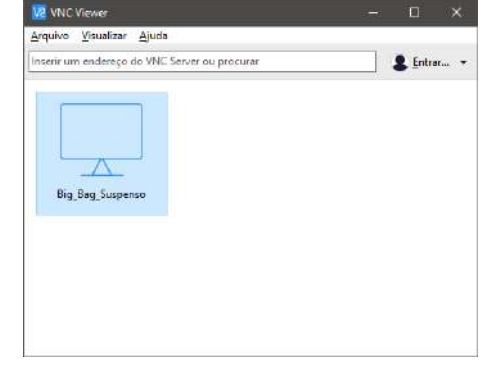

- Figura 66 Janela do VNC Viewer com a conexão criada
	- 15. Será solicitada a senha de autenticação, digitar *65767065*;

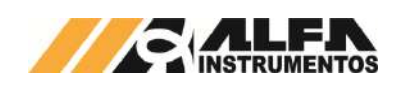

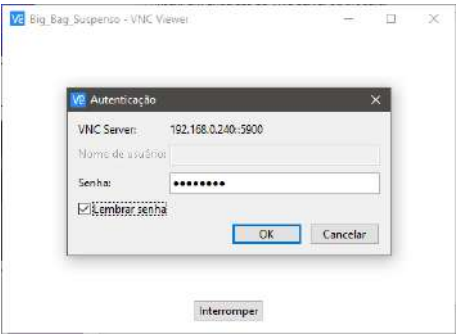

Figura 67 – Solicitação da senha de autenticação

- 16. Para não ser solicitada novamente a senha de autenticação marque a opção *Lembrar senha***;**
- 17. Clique na tecla **OK**;
- 18. Será aberta uma nova janela com a imagem da IHM.

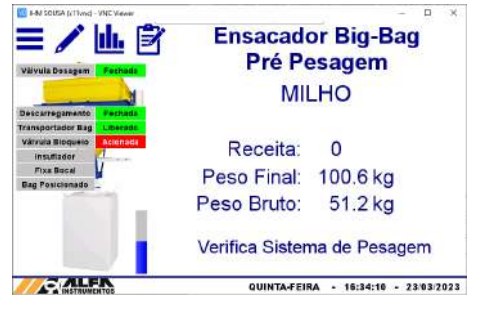

Figura 68 – Janela de navegação da IHM via *VNC Viewer*

Este recurso possibilita ao operador acessar e operar a IHM remotamente sem interferir no funcionamento da aplicação.

# **22 Visualização dos Dados Gerados via Navegador**

O Ensacador de *Big Bag* com Silo Pré Pesagem Modelo 6122 disponibiliza a visualização dos dados gerados nos ciclos da aplicação via navegador, esse recurso permite ao ambiente de controle acompanhar os dados estatísticos e última dosagem realizada. Para acessar realizar os seguintes passos:

- 1. Abrir o navegador de internet;
- 2. Digitar o endereço IP da IHM, conforme o exemplo: *192.168.0.240/RemoteMon/*;

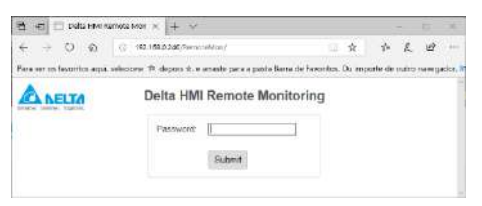

Figura 69 – Mensagem inicial para senha de acesso

- 3. Será solicitada a senha de autenticação, digitar *65767076*;
- 4. Serão carregados os dados gerados pela aplicação, conforme ilustra a figura a seguir:

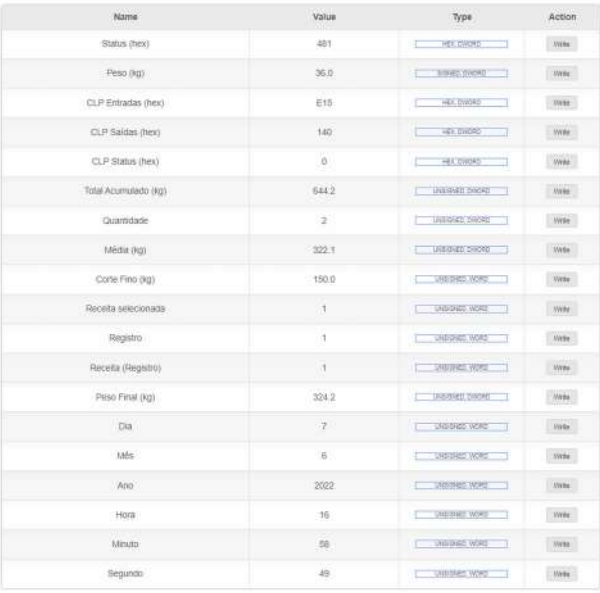

#### Figura 70 – Tabela com os dados gerados pela aplicação

Esse ambiente de visualização foi testado com os seguintes navegadores:

- Microsoft Edge;
- Mozilla Firefox;
- Google Chrome.

A atualização dos dados é realizada a cada um segundo.

#### **23 Banco de Dados**

O Ensacador de *Big Bag* com Silo Pré Pesagem Modelo 6122 possibilita o usuário efetuar o envio dos registros para um banco de dados, salvo em planilhas ou através do navegador, via Ethernet TCP/IP.

Para criar o banco de dados é necessário instalar e configurar o software e server obtido através do endereco eServer, obtido através do endereço https://downloadcenter.deltaww.com/en-US/DownloadCenter?v=1&q=eserver&sort\_expr=cdate&sort\_dir=DESC

O envio dos dados é realizado automaticamente no final de cada dosagem e pode também ser realizado manualmente através do botão **Enviar Registro** na tela *REGISTROS* (vide Figura 39 – Tela de visualização do registro), de forma a garantir o envio de dados corretamente caso ocorra falha de comunicação evitando perda de dados.

Para criar o banco de dados é necessário utilizar os endereços corretos de registro, conforme tabela abaixo.

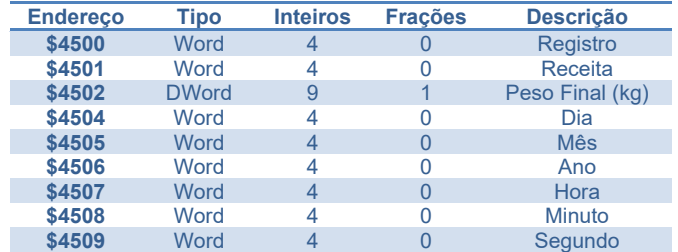

Observação: todos endereços são *Internal Memory.* Para configurar endereço como Double Word, ajustar a coluna *Read Count* respectiva para 2.

Para que ocorra o envio dos registros é necessário criar uma condição acionada por *trigger*, conforme mostrado abaixo.

Para isso, utilizar as seguintes condições de acionamento:

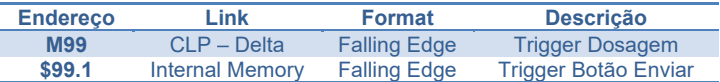

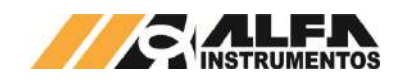

# **23.1 Planilha Excel**

Permite salvar os dados dos registros em uma planilha possibilitando o tratamento dos dados enviados.

Para criar o banco de dados seguir os passos abaixo:

1. Iniciar o software DOP eServer;

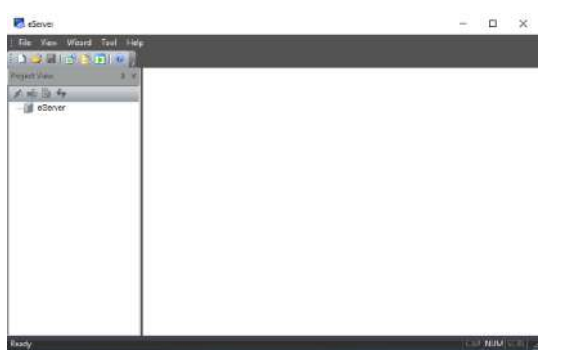

- Figura 71 Tela inicial software eServer
- 2. Abrir a opção **Logging Excel** na barra de ferramentas;

|    | : File View Wizard Tool                 |   |                  | Help |
|----|-----------------------------------------|---|------------------|------|
| ĦП | $\rightarrow$ $\mathbb{H}$ $\mathbb{I}$ | F | $8\overline{5}1$ |      |

Figura 72 – Barra de ferramentas do software eServer

# 3. Clicar no botão **Next;**

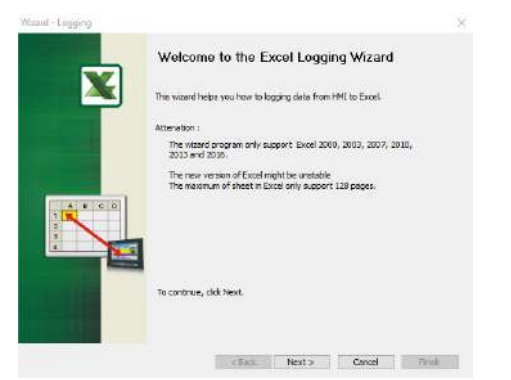

#### Figura 73 – Janela inicial para configuração da planilha

4. Adicionar o IP da IHM (para isto a IHM deve estar conectada na rede);

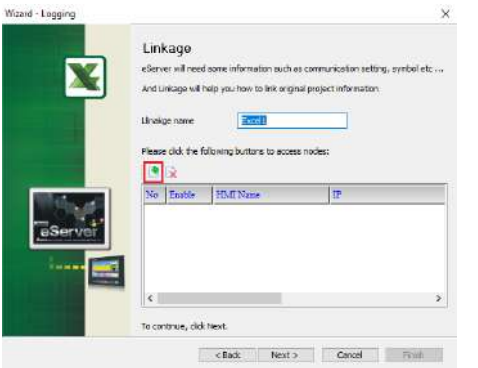

Figura 74 – Janela Linkage

5. Selecionar a segunda opção na janela **Transfer – Path**;

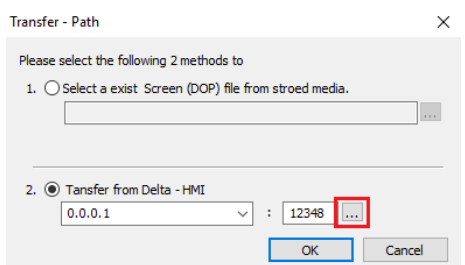

# Figura 75 – Janela para selecionar tipo de transferência

6. Selecionar a opção **Search IP in Ethernet** e aguardar encontrar IP da IHM;

#### 7. Pressionar **OK**;

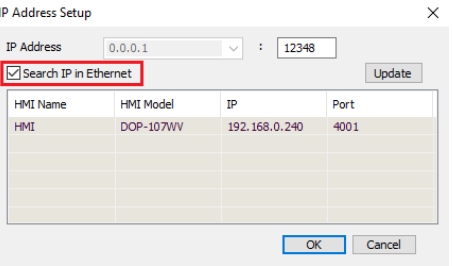

#### Figura 76 – Janela para buscar endereço de IP da IHM

#### 8. Digitar senha **65767065**;

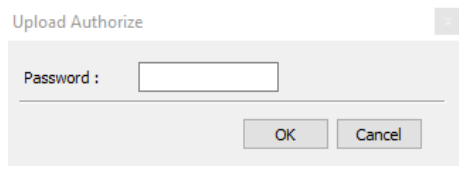

#### Figura 77 – Janela para inserir senha do software

# 9. Confirmar IP da IHM e clicar no botão **Next**;

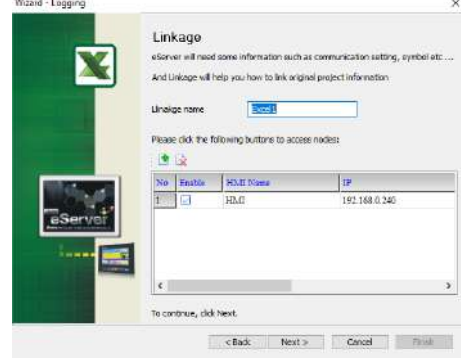

#### Figura 78 – Janela Linkage

10. Selecionar a opção para criar uma nova planilha Excel e clicar no botão **Next**;

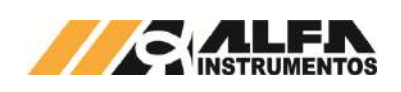

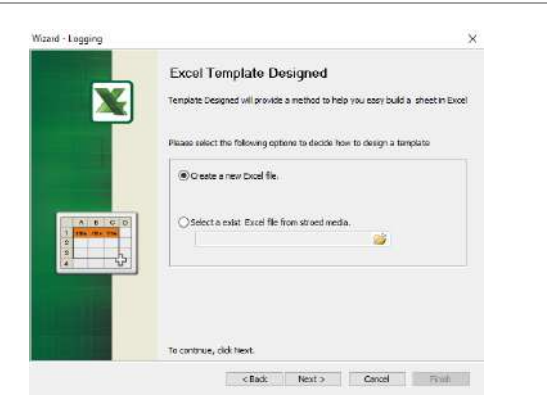

Figura 79 – Janela Excel Template Designed

11. Criar o *layout* desejado com o nome das colunas a serem preenchidas, depois de finalizado clicar em *Close*;

|                       | 图<br><b>Church</b> homes        |                                             |             |              |        | # f Excile A - 5 - E E B B B Ethnickene - |        |   | ₩<br><b>Tomatok</b> | <b>Toyota 4</b> | <b>Village</b> |              | E Address<br>$17.0-$<br>all Lewis                                                                                                    |                | <b>Chairman Installant</b><br><b>Affrage Graciones</b> | B                                                         |      |
|-----------------------|---------------------------------|---------------------------------------------|-------------|--------------|--------|-------------------------------------------|--------|---|---------------------|-----------------|----------------|--------------|----------------------------------------------------------------------------------------------------|----------------|--------------------------------------------------------|-----------------------------------------------------------|------|
| <b>Parties</b><br>MIK | <b>John Termine</b><br>$-1 - 8$ |                                             | <b>June</b> |              |        | Anthenance                                | $\sim$ | - |                     | <b>View</b>     |                | <b>Simps</b> |                                                                                                    | <b>Finally</b> |                                                        | <b>LENDERHOUSE</b>                                        |      |
| P.                    | <b>SE</b>                       |                                             |             |              | $\sim$ |                                           |        |   |                     |                 |                |              | a company of the company of the company of the company of the company of the company of the company of the company of the company of the company of the company of the company of the company of the company of the company of |                | ×<br>×                                                 | $-11.4 - 11.4$                                            | - 11 |
|                       |                                 | Registra   Recella   Point Flash (Sg)   18a |             | <b>Hills</b> |        | Are: Bore House Separate                  |        |   |                     |                 |                |              |                                                                                                    |                |                                                        |                                                           |      |
|                       |                                 |                                             |             |              |        |                                           |        |   |                     |                 |                |              |                                                                                                    |                |                                                        |                                                           |      |
|                       |                                 |                                             |             |              |        |                                           |        |   |                     |                 |                |              |                                                                                                    |                |                                                        |                                                           |      |
|                       |                                 |                                             |             |              |        |                                           |        |   |                     |                 |                |              |                                                                                                    |                |                                                        |                                                           |      |
|                       |                                 |                                             |             |              |        |                                           |        |   |                     |                 |                |              |                                                                                                    |                |                                                        |                                                           |      |
|                       |                                 |                                             |             |              |        |                                           |        |   |                     |                 |                |              |                                                                                                    |                |                                                        |                                                           |      |
|                       |                                 |                                             |             |              |        |                                           |        |   |                     |                 |                |              |                                                                                                    |                |                                                        |                                                           |      |
|                       |                                 |                                             |             |              |        |                                           |        |   |                     |                 |                |              |                                                                                                    | $\bullet$      |                                                        | 19 and Austral Editional President characters to revision |      |
|                       |                                 |                                             |             |              |        |                                           |        |   |                     | <b>THE R</b>    |                |              |                                                                                                    |                |                                                        |                                                           |      |

Figura 80 – Janela do Excel para desenvolver novo *template*

12. Clicar na opção **Excel** para selecionar a área de gravação de dados;

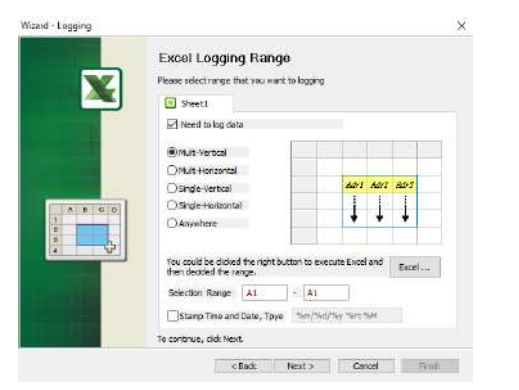

Figura 81 – Janela Excel Logging Range

13. Selecione a área onde os dados serão gravados em sua planilha, depois de finalizado clicar em **Close**;

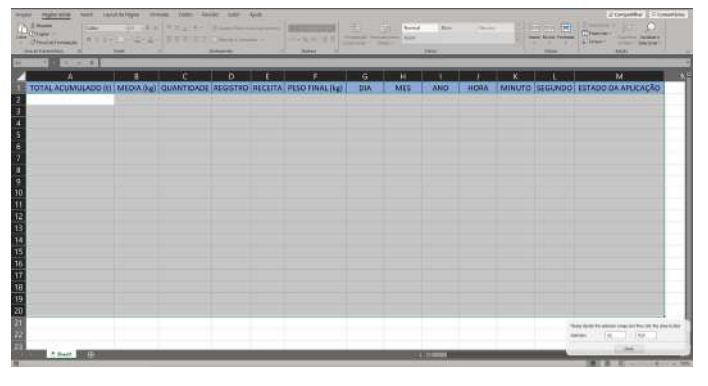

Figura 82 - Excel para selecionar área de gravação dos dados

14. Preencher a coluna **Address** com os endereços desejados para o registro;

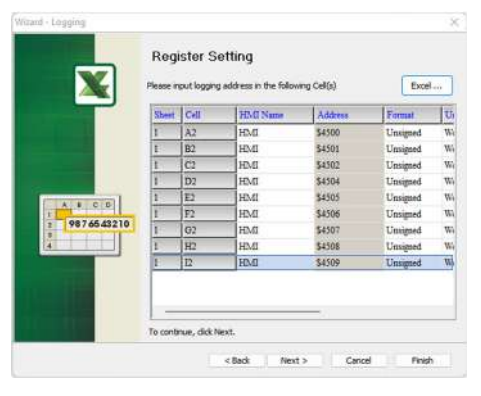

Figura 83 – Janela Register Setting

15. Selecionar a condição de envio por timer ou por trigger e clicar no botão **Next**;

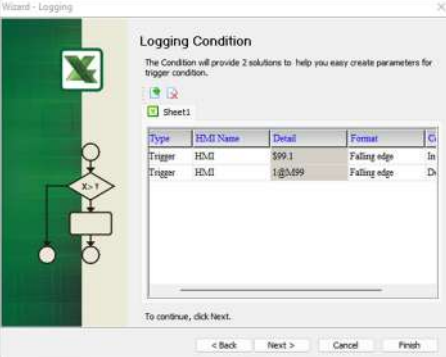

Figura 84 – Janela Logging Condition

16. Configurar a forma desejada para salvar a planilha e clicar na opção **Finish**;

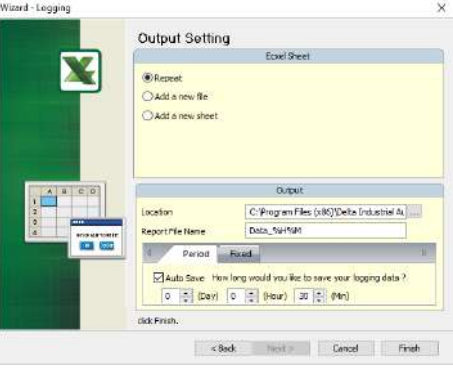

Figura 85 – Janela Output Setting

17. Após finalizar as configurações da planilha, iniciar a aplicação através do botão **Run**;

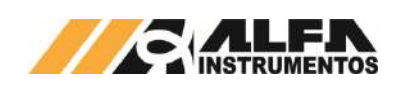

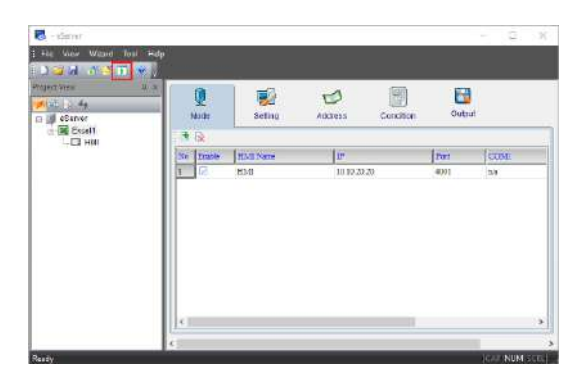

Figura 86 – Janela inicial eServer com parâmetros da planilha criados

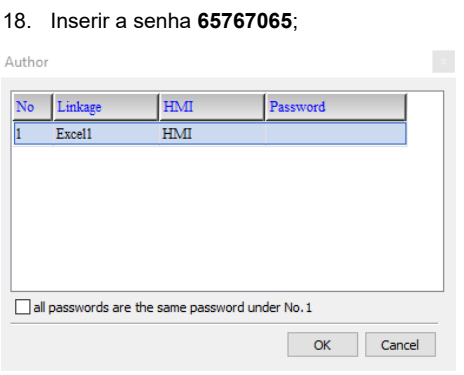

#### Figura 87 – Solicitação da senha de autenticação

19. Verificar se a planilha foi inicializada corretamente e a aplicação está operando.

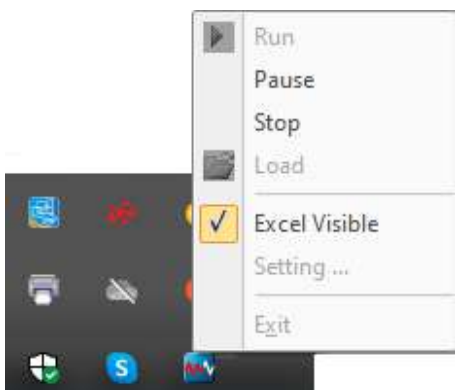

Figura 88 – Status da aplicação inicializada

Para verificar se o banco de dados está operando corretamente o usuário deve fazer a análise visual na aba de ícones ocultos.

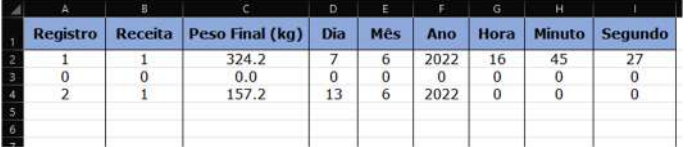

#### Figura 89 – Planilha Excel do banco de dados

# **23.2 MySQL**

Sistema de gerenciamento de banco de dados, permite salvar os dados dos registros através de um navegador possibilitando o tratamento dos dados enviados com desempenho e estabilidade.

Essa aplicação foi testada nos seguintes navegadores:

- Microsoft Edge;
- Mozilla Firefox;

Google Chrome.

Para inicializar o banco de dados através do MySQL é necessário instalar e configurar o software AppServ, obtido através do endereço http://www.appservnetwork.com.

Após instalar e configurar o software, seguir os passos abaixo para criar um banco de dados:

- 1. Inserir o endereço http://localhost/phpMyAdmin/ no navegador da preferência do usuário;
- 2. Acessar com usuário e senha criados na instalação do software AppServ;

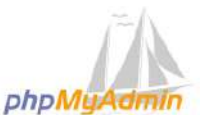

#### Bemvindo ao phpMyAdmin

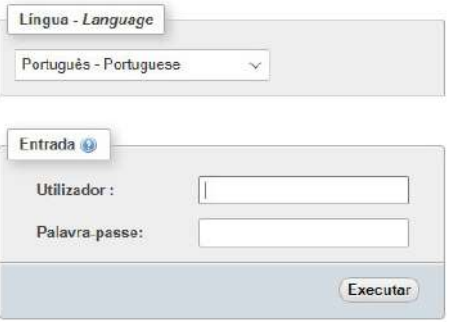

Figura 90 – Tela de acesso phpMyAdmin

#### 3. Acessar a aba *Base da Dados*;

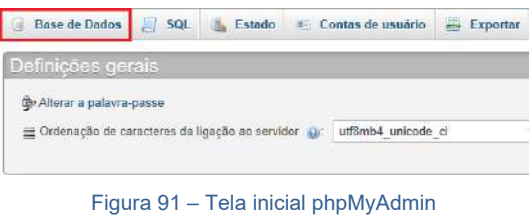

4. Criar base de dados;

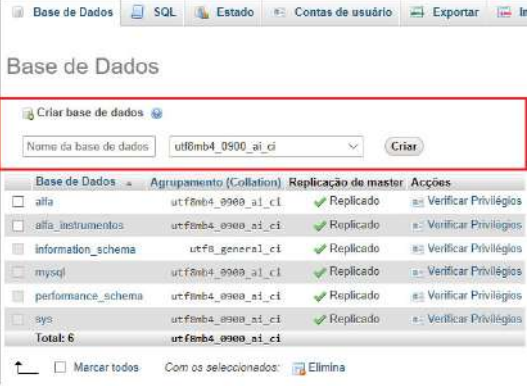

# Figura 92 – Aba Base de Dados

# 5. Criar planilha e executar;

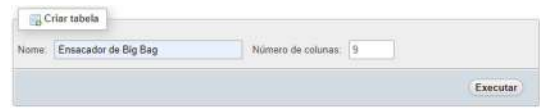

#### Figura 93 – Aba Estrutura

6. Preencher parâmetros da planilha e guardar;

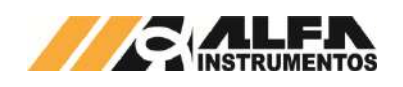

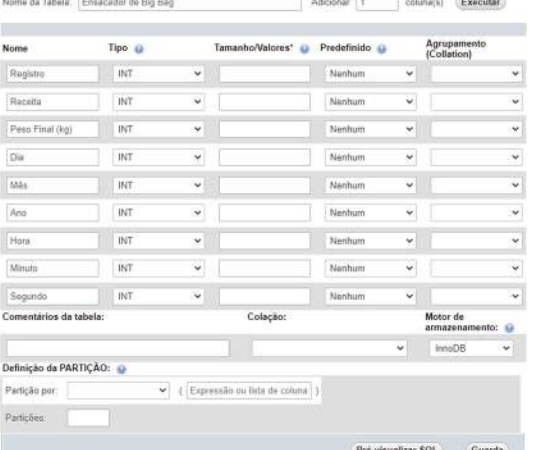

# Figura 94 – Aba de dados da planilha

7. Com todos os parâmetros criados, clicar na aba *Privilégios*;

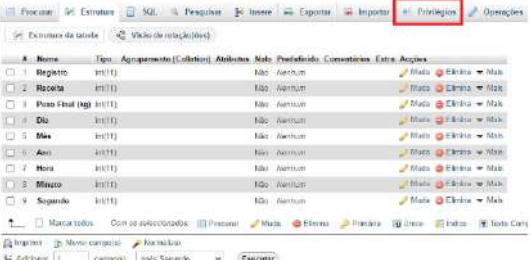

**COL** 

#### Figura 95 – Aba Estrutura

#### 8. Clicar no link Adicionar conta de usuário;

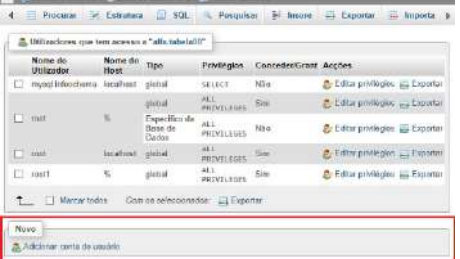

Figura 96 - Aba Privilégios

#### 9. Preencher campo Informação de acesso;

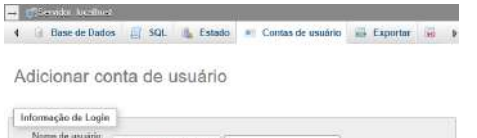

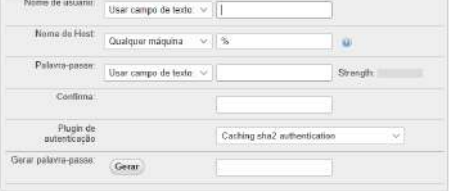

Figura 97 – Aba 1 Contas de Usuário

10. Marcar a opção **Marcar todos** em *Privilégios Globais*;

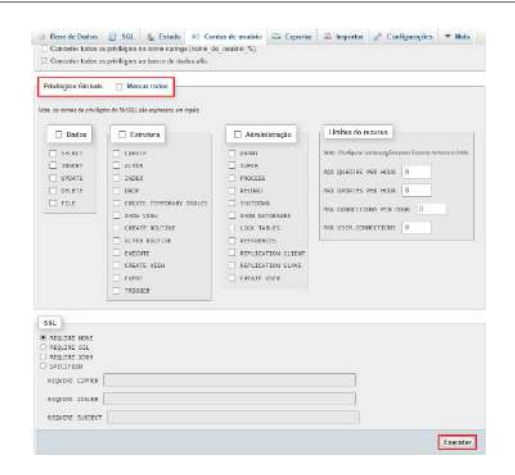

#### Figura 98 – Aba 2 Contas de Usuário

11. Através do seu computador, abrir o **Windows Defender Firewall** e criar um nova regra de entrada;

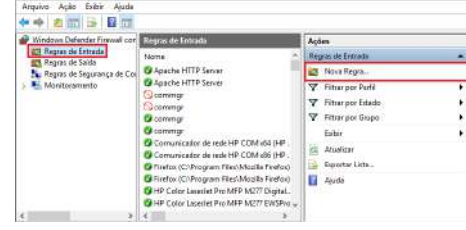

Figura 99 – Janela Windows Defender Firewall com Segurança Avançada

12. Selecionar a opção **Porta** na janela *Assistente para Nova Regra de Entrada* e avançar;

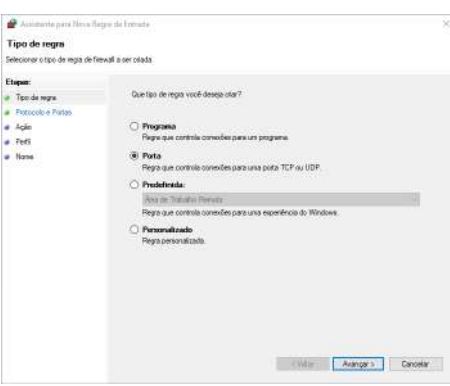

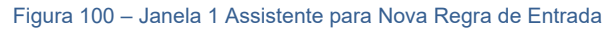

#### 13. Selecionar porta 3306 e avançar;

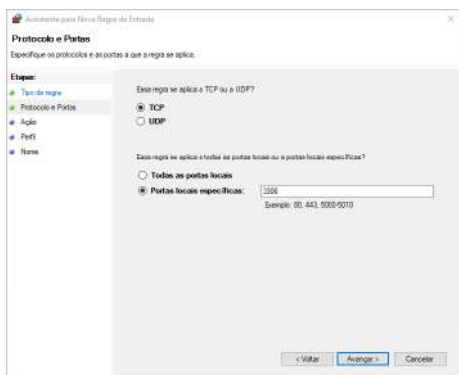

Figura 101 – Janela 2 Assistente para Nova Regra de Entrada

14. Selecionar a opção Permitir a conexão;

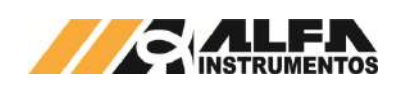

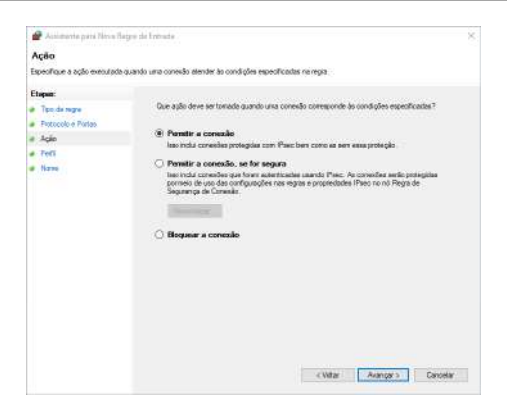

Figura 102 – Janela 3 Assistente para Nova Regra de Entrada

#### 15. Selecionar todas opções e avançar;

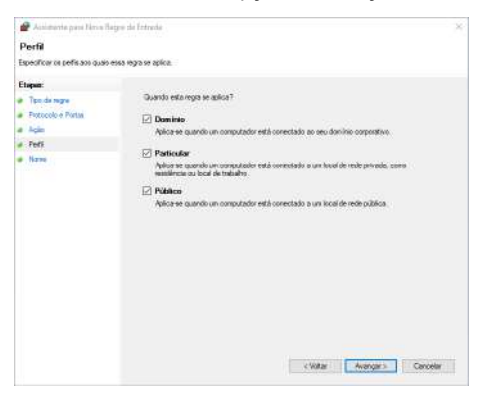

Figura 103 – Janela 4 Assistente para Nova Regra de Entrada

16. Adicionar um nome de preferência;

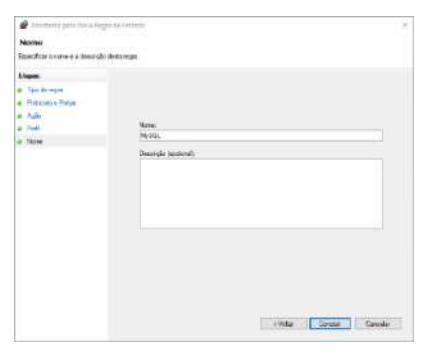

Figura 104 – Janela 5 Assistente para Nova Regra de Entrada

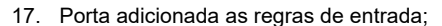

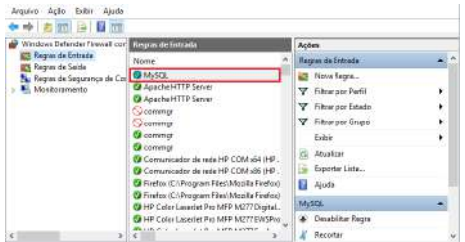

Figura 105 – Janela Windows Defender Firewall com Segurança Avançada

18. Abrir o Painel de Controle e clique em **Ferramentas Administrativas**;

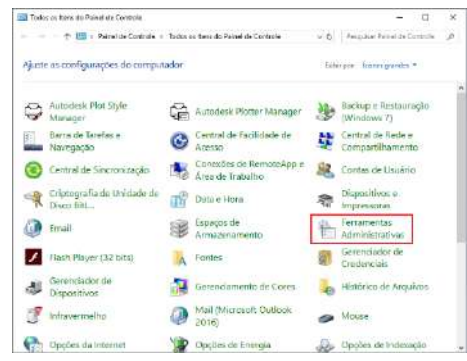

# Figura 106 – Todos os itens do Painel de Controle

#### 19. Selecionar o programa ODBC Data Sources (32-bit);

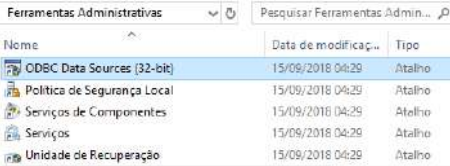

#### Figura 107 – Aba Ferramentas Administrativas

#### 20. Na guia *DSN de Sistema,* adicionar uma fonte de dados;

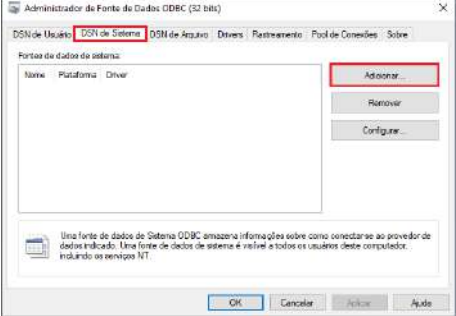

# Figura 108 – Aba Administrador da Fonte de Dados ODBC

# 21. Selecionar o driver MySQL ODBC 5.1 Driver;

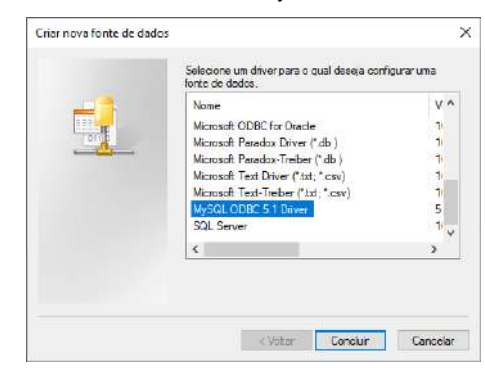

Figura 109 – Aba Criar nova fonte de dados

- 22. Preencher com os parâmetros de usuário e senha, criados na instalação do software;
- 23. Após finalizar, clicar em **OK;**

.<br>Itan such as communication setting, symbol etc.

 $\left\vert \mathbb{P}\right\vert$ 

 $\overline{\mathbf{x}}$ 

 $\overline{\mathbb{R}}$ 

 $\overline{\mathsf{x}}$ 

Update

Port

 $4001$ 

OK Cancel

Cancel

Cancel |

 $\overline{\phantom{a}}$ 

 $\begin{array}{|c|c|c|}\n\hline\n\textbf{12348} & \textbf{...} \\
\hline\n\end{array}$  $\overline{\phantom{a}}$  ok

 $\frac{1}{2}$   $\frac{12348}{2}$ 

 $\overline{\mathsf{OK}}$ 

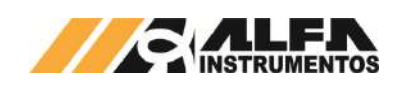

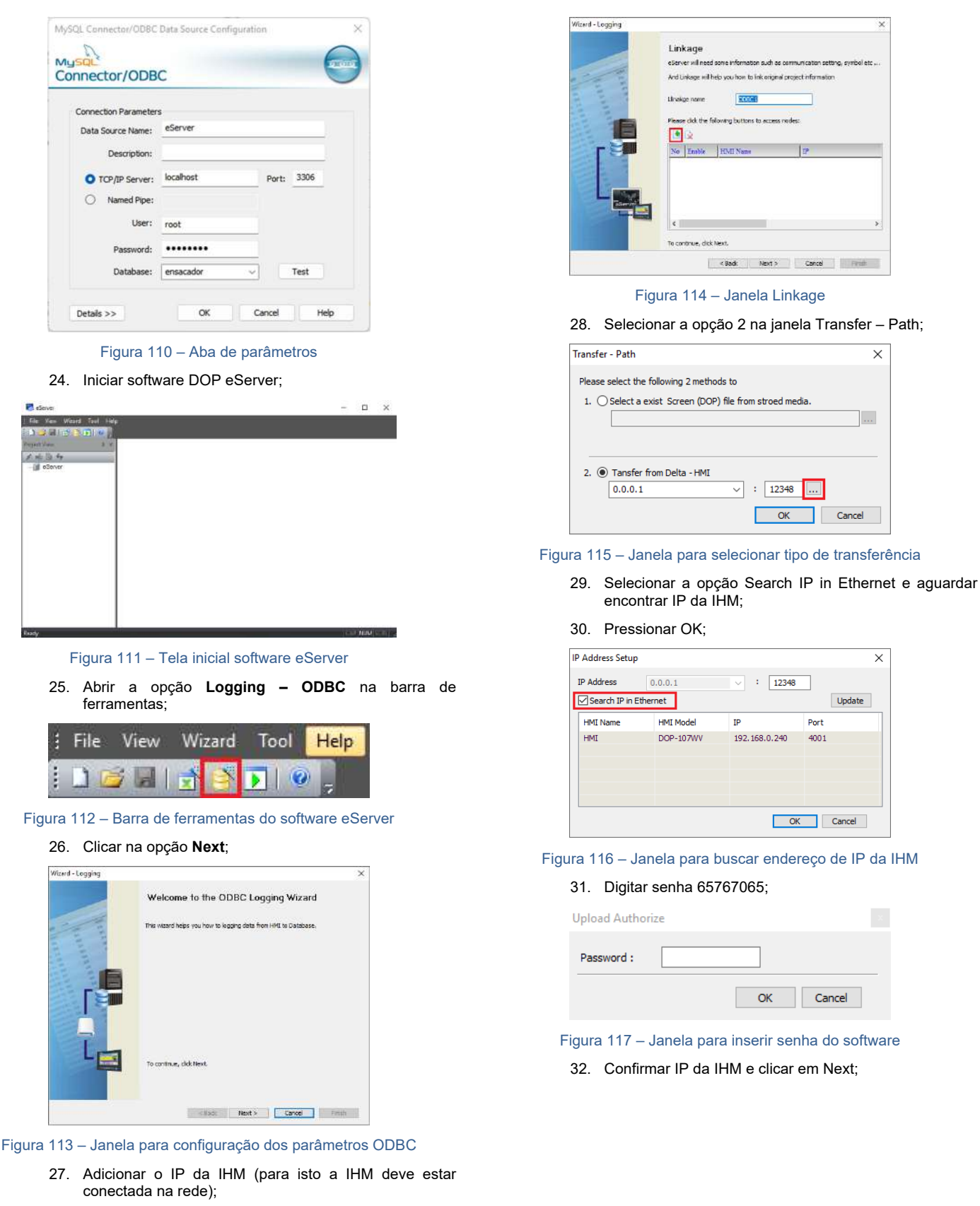

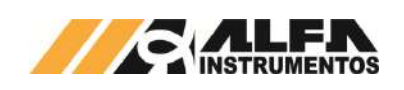

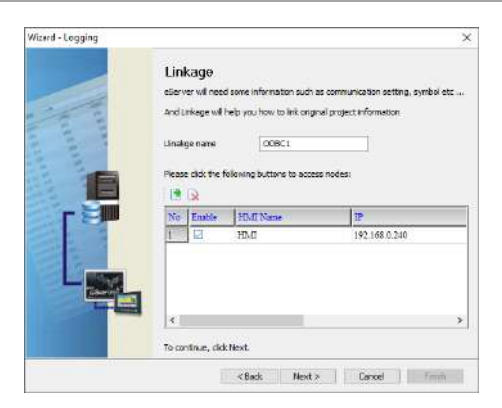

Figura 118 – Janela Linkage

#### 33. Preencher dados solicitados;

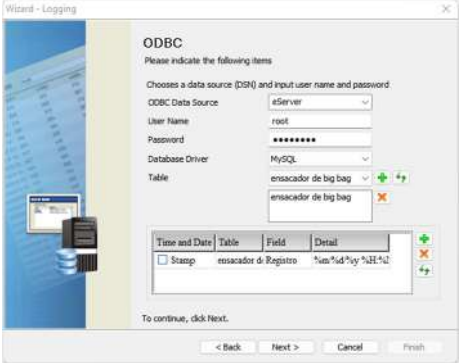

Figura 119 – Janela ODBC

- ODBC Data Source  $\rightarrow$  eServer;
- $\bullet$  User Name  $\rightarrow$  usuário de acesso phpMyAdmin;
- Password  $\rightarrow$  senha de acesso phpMyAdmin;
- Database Driver  $\rightarrow$  nome da porta adicionada em Regras de entrada;
- Table → nome da tabela criada em Base de Dados.
- 34. Adicionar com os parâmetros desejados da tabela e clicar em Next;

|                         | <b>Register Setting</b><br>Please input logging address in the following Cell(s). | Add<br>Delate:                     |            |         |       |
|-------------------------|-----------------------------------------------------------------------------------|------------------------------------|------------|---------|-------|
| No.                     | Table                                                                             | Fedd                               | HMI Name   | Address | Ferm  |
|                         | ensacador de b Registro                                                           |                                    | <b>HMI</b> | \$4500  | Unsig |
| z                       | essacador de b Receita                                                            |                                    | HM1        | \$4501  | Unsis |
| 3                       |                                                                                   | ensacador de b Peso Final (kg) HMI |            | 54502   | Unsis |
| ä                       | ensacador de b Dia                                                                |                                    | <b>HMI</b> | \$4504  | Unie  |
| 3                       | essacador de b Mês                                                                |                                    | <b>HMI</b> | \$4505  | Unis  |
| 6                       | ensarador de bi Ano-                                                              |                                    | <b>HMI</b> | \$4506  | Unsig |
| π                       | ensacador de b Hora                                                               |                                    | <b>HMI</b> | \$4507  | Unsie |
| $\overline{\mathbf{s}}$ | essacador de b Minuto                                                             |                                    | <b>HMI</b> | \$4508  | Uniu  |
| g.                      | ensacador de b Segundo                                                            |                                    | <b>HMI</b> | \$4500  | Unsis |
|                         | To continue, click Next,                                                          |                                    |            |         |       |

Figura 120 – Janela Register Setting

35. Selecionar a condição de envio por timer ou por um trigger e finalizar;

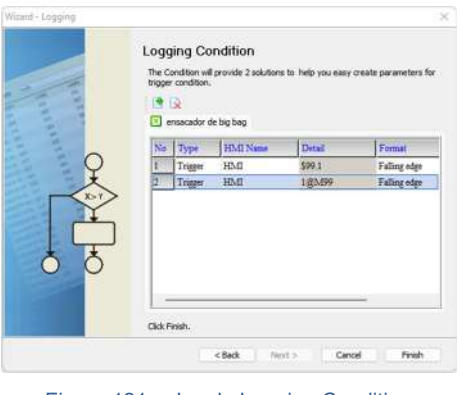

Figura 121 – Janela Logging Condition

36. Após finalizar a configuração, iniciar a aplicação através do ícone Run na barra de tarefas;

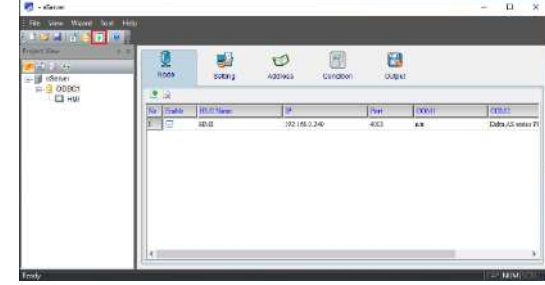

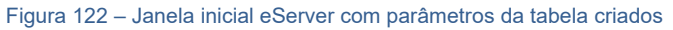

37. Inserir a senha 65767065;

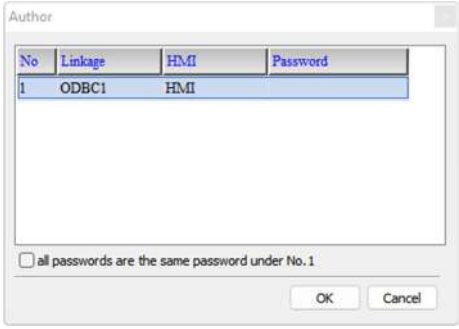

Figura 123 – Solicitação da senha de autenticação

38. Verificar se os dados salvos no MySQL correspondem aos dados de registro;

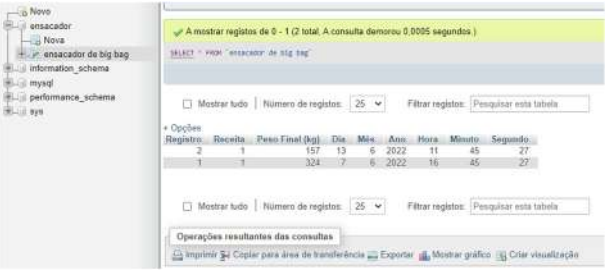

Figura 124 – Tabela do banco de dados

#### **24 Comunicação Modbus TCP/IP**

Os dados gerados pela aplicação são disponibilizados via comunicação Modbus TCP/IP. Para visualizá-los, realizar os seguintes passos:

- 1. Pressionar o ícone **MENU** na tela inicial da aplicação;
- 2. Na tela *MENU PRINCIPAL* pressionar a tecla **CLP / IHM**;

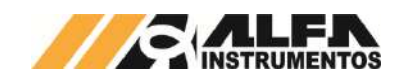

- 3. Será apresentado o pop-up de entrada da senha;
- 4. Digite a senha **243**;
- 5. Na tela *MENU CLP*, pressionar a tecla **ETHERNET**;
- 6. Na tela ETHERNET, pressionar a tecla **TABELA DE DADOS LEITURA**.

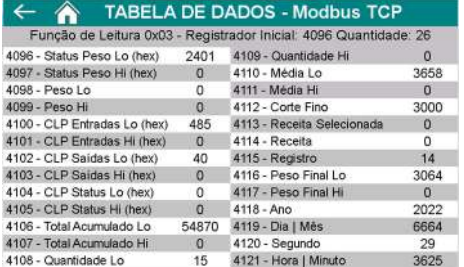

#### Figura 125 – Visualização dos dados de leitura via Modbus TCP/IP

Os dados identificados com **Lo** e **Hi** correspondem respectivamente as *Words* (16 bits) menos significativa e mais significativa das informações de 32bits, verifique o tipo de formatação do dado do seu sistema se é inteiro complemento de 2 ou inteiro sem sinal.

Descrição dos bits do registrador **4096:**

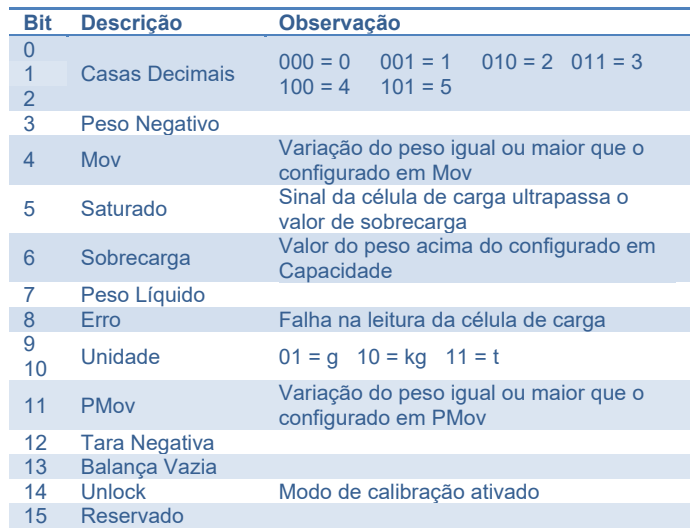

Descrição dos bits do registrador **4097:** 

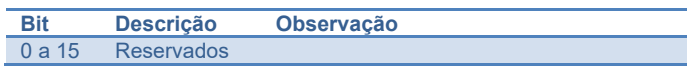

O registrador **4100** representa sequencialmente o estado das entradas do CLP, onde o bit 0 equivale a entrada 0 seguindo sucessivamente até o bit 15 que corresponde a entrada 15.

Todos os bits do registrador **4101** são reservados.

O registrador **4102** representa sequencialmente o estado das saídas do CLP, onde o bit 0 equivale a saída 0 seguindo sucessivamente até o bit 12 que corresponde a saída 12. Os bits de 13 a 15 são reservados.

Todos os bits do registrador **4103** são reservados.

Descrição dos bits do registrador **4104:**

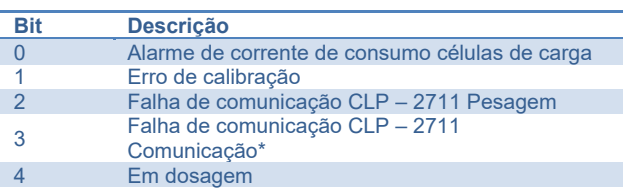

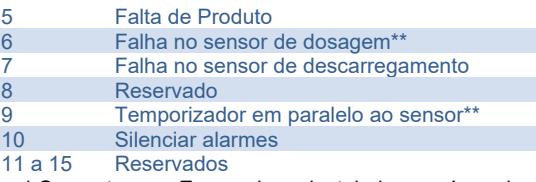

**\*** Somente para Ensacadores instalados em área classificada.

\*\* Somente para Ensacadores com sistema de alimentação de produto por válvula de dosagem.

Para exemplo de comunicação será utilizado o **ModScan32.exe** (não fornecido). Realizar os seguintes passos:

#### 7. Executar o software **ModScan32.exe**;

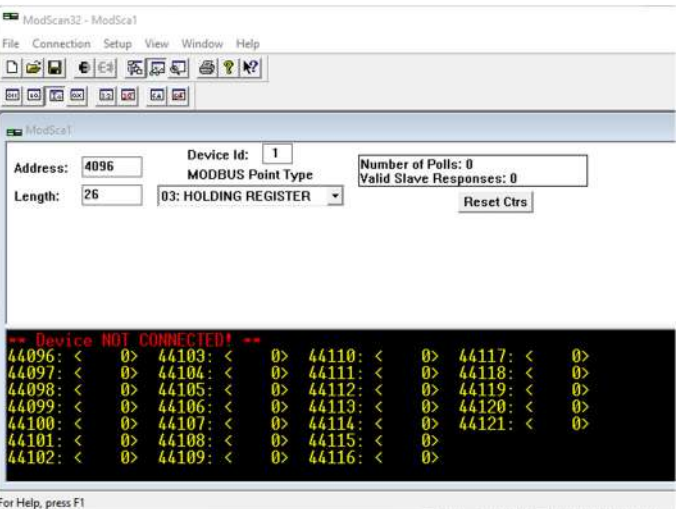

Figura 126 – Janela inicial do *ModScan32.exe*

- 8. Realizar as seguintes configurações:
- Address: 4096;
- Length: 26:
- Device Id: 1;
- MODBUS Point Type: 03 HOLDING REGISTER.
- 9. Clicar na aba *Connection*  $\rightarrow$  Connect;

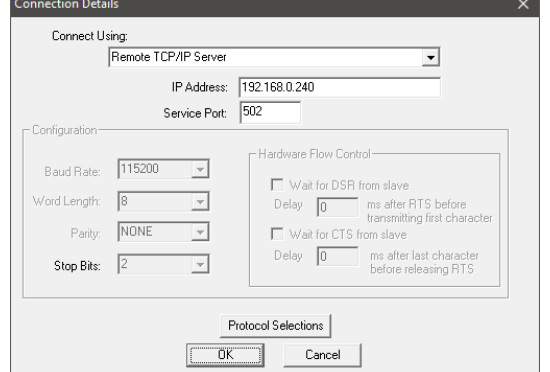

#### Figura 127 – Janela de configuração da conexão

- 10. Selecionar a opção *Remote TCP/IP Server*, digitar o endereço IP da IHM e em *Service Port* configurar para **502** e confirme com a tecla **OK**;
- 11. Será retornado para janela inicial do software e atualizado com os dados gerados pelo Ensacador de *Big Bag* com Silo Pré Pesagem Modelo 6122, conforme ilustra a figura a seguir:

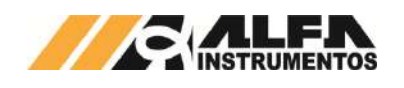

| 国国国国                | $2.2$ $x$ | <b>EAT</b>                                             |                                                           |                   |
|---------------------|-----------|--------------------------------------------------------|-----------------------------------------------------------|-------------------|
| <b>PER ModScall</b> |           |                                                        |                                                           |                   |
| Address:            | 4096      | $\mathbf{1}$<br>Device Id:<br><b>MODBUS Point Type</b> | Number of Polls: 236<br><b>Valid Slave Responses: 236</b> |                   |
| Length:             | 26        | 03: HOLDING REGISTER<br>$\overline{\phantom{a}}$       |                                                           | <b>Reset Ctrs</b> |
|                     |           |                                                        |                                                           |                   |

Figura 128 – Janela com os dados atualizados

O sistema permite selecionar qual o registro de dosagem deseja ser lido, para isso basta escrever o valor do registro somado de 1. Exemplo: para ler o registro 30, escrever o valor 31 e o sistema interpreta e retorna o registro selecionado. Para realizar a leitura do registro atual escrever o valor 0, dessa forma sempre que for gerado um novo registro será atualizado para leitura dos dados.

Para visualizar os registradores de escrita pressionar a tecla **TABELA DE DADOS ESCRITA** na tela ETHERNET.

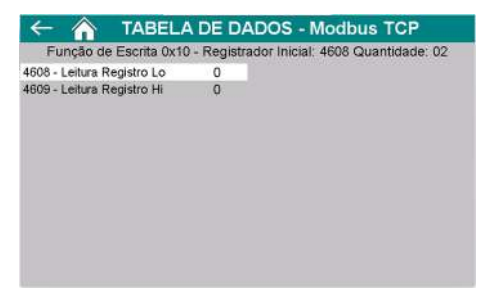

Figura 129 – Visualização dos dados de escrita via Modbus TCP/IP

 Com a comunicação estabelecida no **ModScan32.exe**, realizar os passos a seguir:

- 12. Acessar Setup > Extended > Preset Regs;
- 13. Configurar os parâmetros conforme abaixo e clicar em Ok:
- Slave Device: 1;
- Adress: 4608;
- Number of Points: 2.

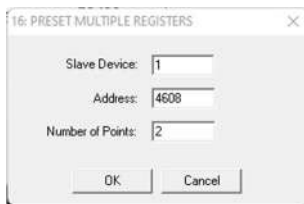

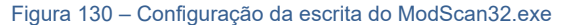

14. Para ler o registro 1, escrever 2 no registrador 4608 e clicar em Update.

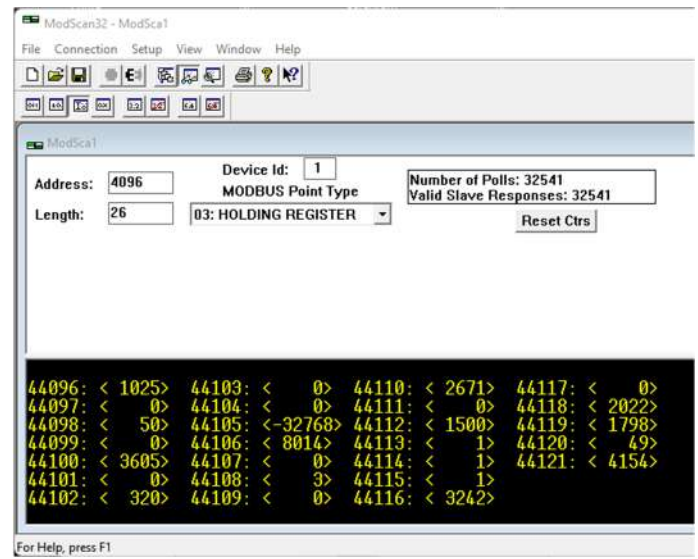

Figura 131 – Janela com dados solicitados

# **25 Configuração do Transmissor de Pesagem 2711**

O Ensacador de *Big Bag* com Silo Pré Pesagem Modelo 6122 utiliza a tecnologia *Data Relay* do Transmissor de Pesagem 2711 da Alfa Instrumentos Eletrônicos para realizar a dosagem e transferência dos dados gerados para o *fieldbus*.

O Transmissor de Pesagem 2711 está disponível nos modelos:

- 2711-E  $\rightarrow$  Ethernet/IP™;
- $2711-T \rightarrow PROFINET I/O$ :
- 2711-D → DeviceNet™;
- $2711-P \rightarrow PROFIRUS DP$
- $2711-M \rightarrow$  Modbus RTU.

Foram desenvolvidas telas de configuração dos parâmetros do Transmissor de Pesagem.

# **25.1 Calibração do Sistema de Pesagem**

O Ensacador de *Big Bag* com Silo Pré Pesagem Modelo 6122 utiliza a informação de peso gerada pelo Transmissor de Pesagem 2711 para gerenciar os atuadores e controle de dosagem. Para realizar o ajuste do sistema de pesagem, realizar os seguintes passos:

- 1. Pressionar o ícone **MENU** na tela inicial da aplicação;
- 2. Na tela *MENU PRINCIPAL* pressionar a tecla **TRANSMISSOR 2711 PESAGEM**;
- 3. Será apresentado o pop-up de entrada da senha;
- 4. Digite a senha **243**;
- 5. Na tela *MENU 2711 PESAGEM*, pressionar a tecla **CANAL DE PESAGEM**;
- 6. Na tela *CANAL DE PESAGEM,* pressionar a tecla **AJUSTE**;

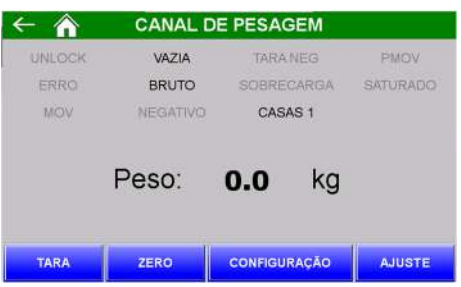

Figura 132 – Tela do canal de pesagem

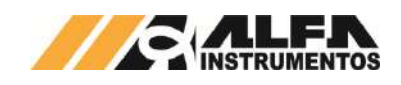

7. Na tela *PARÂMETROS* as configurações são protegidas por senha para evitar que comandos errados possam prejudicar o sistema. Pressionar a tecla **SENHA**;

|                         | <b>PARÂMETROS</b>        |    |                  |    |
|-------------------------|--------------------------|----|------------------|----|
|                         | <b>EM USO</b>            |    | <b>EM AJUSTE</b> |    |
| PESO:                   | 0.0                      | kg | 0.0              | kg |
| CAPACIDADE:             | 2001.8 kg                |    | 2001.8           | kg |
| PESO DE AJUSTE:         | 2000.0 kg                |    | 2000.0           | kg |
| CASAS DECIMAIS:         | п                        |    | 1                |    |
| DEGRAU:                 | 2                        |    | 2                |    |
| <b>AJUSTE BLOQUEADO</b> |                          |    |                  |    |
| <b>SENHA</b>            | <b>SEE SHAK OIDEARAH</b> |    | <b>AJUSTAR</b>   |    |

Figura 133 – Tela de configuração dos parâmetros de ajuste

- 8. Será apresentado o *pop-up* de entrada da senha;
- 9. Digite a senha **632017**;
- 10. Pressionar a tecla **DESBLOQUEAR** para permitir a configuração do sistema;
- 11. Os parâmetros são pré-definidos em fábrica;
- 12. Os parâmetros CASAS DECIMAIS e DEGRAU não podem ser alterados;
- 13. CAPACIDADE e PESO DE AJUSTE podem ser configurados. É sugerido que o valor de PESO DE AJUSTE seja >= 40% do valor de CAPACIDADE;
- 14. Pressionar a tecla **AJUSTAR** para acessar a tela de captura dos pontos de ajuste;

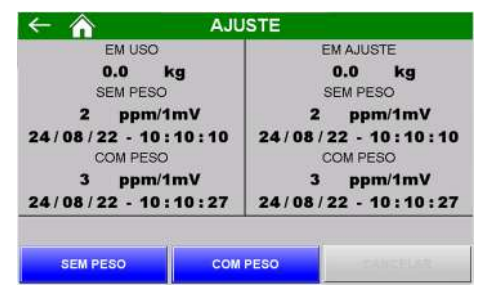

Figura 134 – Tela de ajuste

- 15. Na tela *AJUSTE*, são indicadas duas colunas, onde: EM USO retorna os parâmetros utilizados pelo sistema e EM AJUSTE retorna os parâmetros em curso de ajuste da calibração;
- 16. Para realizar a primeira captura de referência do ajuste da calibração o sistema de pesagem deverá estar limpo e sem nenhum objeto sobre ela;
- 17. Pressionar a tecla **SEM PESO**, aguardar até que a nova data e hora apareçam na coluna EM AJUSTE abaixo do texto SEM PESO;
- 18. Posicionar a massa de referência indicada no parâmetro PESO DE AJUSTE no sistema de pesagem;
- 19. Pressionar a tecla **COM PESO**, aguardar até que a nova data e hora apareçam na coluna EM AJUSTE abaixo do texto COM PESO;
- 20. Se o valor de peso indicado abaixo do texto EM AJUSTE estiver correto, pressionar a tecla **ESC** para retornar a tela *PARÂMETROS*;
- 21. Pressionar a tecla **BLOQUEAR**, para concluir o ajuste de calibração;
- 22. Para cancelar o ajuste de calibração ainda em progresso, pressionar a tecla **CANCELAR** por mais de 5 segundos;

23. O sistema monitora os dados do ajuste da calibração e retorna a mensagem de CALIBRAÇÃO INVÁLIDA, ilustrada na figura a seguir:

|                        | <b>EM USO</b>   | <b>EM AJUSTE</b> |
|------------------------|-----------------|------------------|
| PESO.                  | 0.0<br>ka       | 8364.7 kg        |
| CAPACIDADE:            | 2001.8<br>kg    | 2001.8<br>kg     |
| PESO DE AJUSTE:        | 2000.0<br>kg    | 2000.0<br>kg     |
| <b>CASAS DECIMAIS:</b> | 1               |                  |
| <b>DEGRAU</b>          | 2               | 2                |
| <b>AJUSTE LIBERADO</b> |                 |                  |
|                        | <b>BLOOUFAR</b> | <b>AUSTAP</b>    |

Figura 135 – Mensagem de ajuste inválido nas telas PARÂMETROS e AJUSTE

- 24. Com CALIBRAÇÃO INVÁLIDA o sistema não permite sair das telas *PARÂMETROS* e *AJUSTE* até que um novo ajuste de calibração seja realizado com sucesso;
- 25. Ao reiniciar o sistema monitora continuamente a falha de CALIBRAÇÃO INVÁLIDA, ilustrado na figura a seguir:

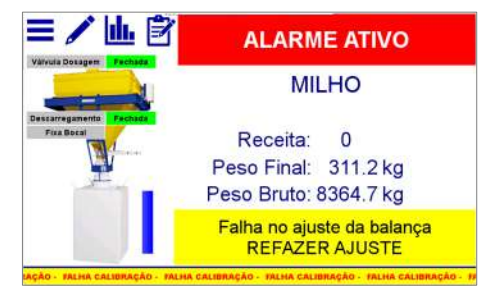

Figura 136 – Mensagem de falha na calibração

26. O sistema não permite iniciar a dosagem até que seja realizado ajuste de calibração válido.

#### **25.2 Configuração do Canal**

O Ensacador de *Big Bag* com Silo Pré Pesagem Modelo 6122 utiliza os bits de sinalização de estabilidade gerados pelo Transmissor de Pesagem 2711 para realizar as capturas do peso e envio de comandos.

Para configurar os bits de sinalização, realizar os seguintes passos:

- 1. Pressionar o ícone **MENU** na tela inicial da aplicação;
- 2. Na tela *MENU PRINCIPAL* pressionar a tecla **TRANSMISSOR 2711 PESAGEM**;
- 3. Será apresentado o pop-up de entrada da senha;
- 4. Digite a senha **243**;
- 5. Na tela *MENU 2711 PESAGEM*, pressionar a tecla **CANAL DE PESAGEM**;
- 6. Na tela *CANAL DE PESAGEM,* pressionar a tecla **CONFIGURAÇÃO**;

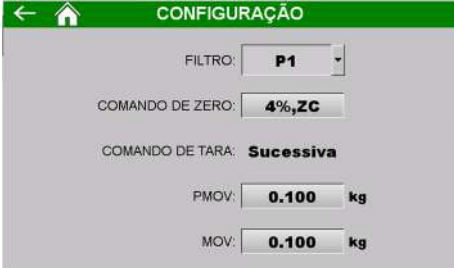

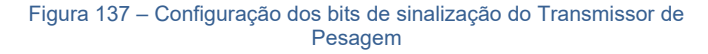

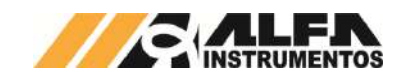

- FILTRO  $\rightarrow$  Filtro digital de R1 a LN (R1  $\rightarrow$  resposta mais rápida / LN  $\rightarrow$  resposta mais lenta):
- COMANDO DE ZERO  $\rightarrow$  Permite selecionar a faixa de captura de zero entre 4 e 20%;
- COMANDO DE TARA  $\rightarrow$  Bloqueado para edição, configurado no modo SUCESSIVA;
- $PMOV \rightarrow$  Sinalização de estabilidade para captura do valor final de dosagem;
- $MOV$   $\rightarrow$  Sinalização de estabilidade para envio dos comandos de zero e tara.

#### **25.3 Monitoramento dos Dados da Rede** *Fieldbus*

O Ensacador de *Big Bag* com Silo Pré Pesagem Modelo 6122 utiliza a porta MAIN<sup>1</sup> do Transmissor de Pesagem 2711<sup>2</sup> para enviar os dados da aplicação para a rede *fieldbus* sem interrupção da leitura de peso.

Para visualizar os dados da rede *fieldbus*, realizar os seguintes passos:

- 1. Pressionar o ícone **MENU** na tela inicial da aplicação;
- 2. Na tela *MENU PRINCIPAL* pressionar a tecla **TRANSMISSOR 2711 PESAGEM**;
- 3. Será apresentado o pop-up de entrada da senha;
- 4. Digite a senha **243**;
- 5. Na tela *MENU 2711 PESAGEM*, pressionar a tecla **DADOS DA APLICAÇÃO**;

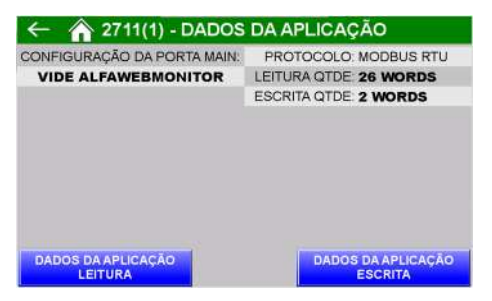

Figura 138 – Tela Dados da Aplicação

- 6. Na tela *DADOS DA APLICAÇÃO* é informado o tipo do protocolo do Transmissor de Pesagem 2711 e as quantidades de *Words3* para o mapeamento da comunicação;
- 7. Para visualizar os dados transmitidos pela porta *MAIN*, pressionar a tecla **DADOS DA APLICAÇÃO LEITURA**;

| <b>DW</b> | <b>DESCRIÇÃO</b>    | <b>VALOR</b> | <b>DW</b> | <b>DESCRICAO</b> |                      |    | <b>VALOR</b> |   |          |
|-----------|---------------------|--------------|-----------|------------------|----------------------|----|--------------|---|----------|
| ű         | Status Peso (hex)   | 401          | 7         | Media (kg)       |                      |    | 365.8        |   |          |
|           | Peso (kg)           | 2000.0       | 8         | Rec.Dos. C. Fino |                      | ö  |              |   | 300.0    |
| 2         | CLP: Entradas (hex) | 485          | 9         | Registro         | Receita              | 14 |              |   | $\theta$ |
| з         | CLP: Saidas (hex)   | 40           | 10        | Peso Final (kg)  |                      |    | 306.4        |   |          |
| 4         | CLP: Status (hex)   | 0            | 11        | Dia/Mês          | Ano                  |    | 26/08        | x | 2022     |
| 5         | Tot. Acumulado (kg) | 5487.0       | 12        | Hora/Min         | Segundo 14 : 41 : 29 |    |              |   |          |
| 6         | Quantidade          | 15           |           |                  |                      |    |              |   |          |

Figura 139 – Tela Dados da aplicação Leitura

Configurar o scanner para 26 *Words* de leitura e 2 *Words* para escrita.

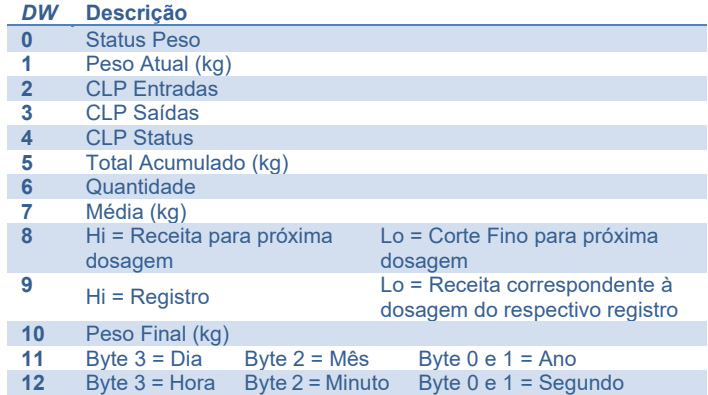

Para detalhes da descrição de cada DWord de Status, consulte o item 24 Comunicação Modbus TCP/IP.

O sistema permite selecionar qual o registro de dosagem deseja ser lido, para isso basta escrever o valor do registro somado de 1. Exemplo: para ler o registro 30, escrever o valor 31 o sistema interpreta e retorna o registro selecionado. Para realizar a leitura do registro atual, escrever o valor 0, dessa forma sempre que for gerado um novo registro é atualizado para leitura dos dados.

Para visualizar os registradores de escrita pressionar a tecla **DADOS DA APLICAÇÃO ESCRITA** na tela DADOS DA APLICAÇÃO.

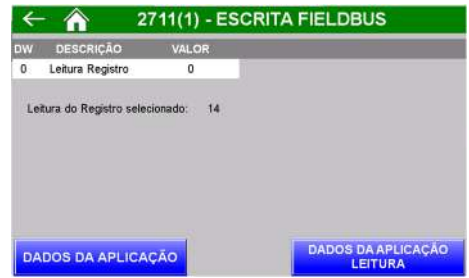

Figura 140 – Tela Dados da aplicação Escrita

A atualização dos dados é para todas as interfaces disponíveis, isso quer dizer que quando solicitado uma leitura específica de registro, todas as interfaces irão alterar para leitura do registro selecionado.

#### **26 Descrição do Ciclo Automático de Dosagem**

A seguir a descrição do ciclo automático de dosagem:

- 1. Selecionar a receita de dosagem desejada na tela *SELECIONA RECEITA*;
- 2. Retornar para tela principal da aplicação;
- 3. Aguarda o acionamento do botão Início;
- 4. Retira a válvula de bloqueio;
- 5. Abre a válvula de dosagem;
- 6. O sistema mantém a válvula de dosagem aberta até atingir o valor de CORTE GROSSO;
- 7. Ao atingir o valor configurado em CORTE GROSSO o sistema inicia o ciclo pulsado;
- 8. Ao atingir o valor configurado em CORTE FINO a válvula de dosagem será fechada;
- 9. Aciona a válvula de bloqueio;

<sup>2</sup> Transmissor 2711 disponível nas versões em EtherNet/IP™, PROFINET I/O, DeviceNet™, PROFIBUS DP e Modbus-RTU.

 $3$  1 Word = 16 bits; 1 DWord = 32 bits.

<sup>1</sup> Consultar manual do Transmissor de Pesagem 2711 para configurar a porta MAIN.

- 10. O sistema aguarda estabilização do peso e realiza o registro de dosagem;
- 11. Aguarda posicionar as alças do *Big Bag* na estrutura e o bocal do *Big Bag* no fixador inflável;
- 12. Aguarda o acionamento do botão DESCARREGA;
- 13. Aciona o fixador do bocal;
- 14. Aciona o insuflador do *bag*;
- 15. Bloqueia o transportador do *bag*;
- 16. Aciona a válvula de descarregamento;
- 17. Aguarda atingir valor menor que *Balança Vazia Até*;
- 18. Fecha válvula de descarregamento;
- 19. Libera o transportador do *bag*;
- 20. Reinicia o ciclo.

# **27 Sinais Externos**

O Ensacador de *Big Bag* com Silo Pré Pesagem Modelo 6122 disponibiliza o sinal de EMERGÊNCIA OU FALHA, o sistema mantém o sinal fechado durante todo o funcionamento e na ocorrência de falha o sinal é retirado.

É disponibilizado o sinal EM DOSAGEM, mantendo o sinal ativo quando o elemento de alimentação de produto está acionado durante o ciclo da aplicação ou em manual.

O sistema disponibiliza sinal para TRANSPORTADOR DO BAG, onde o sinal é ativo para bloquear o transportador do *Bag*. Portanto o sistema aciona a saída após receber o comando para descarregar o produto no *bag*.

Para detalhes sobre os sinais para Válvula de Bloqueio e Insuflador do *Bag*, verifique os tópicos **11.8 Tempo para identificar Válvula de Bloqueio – Sinal Externo** e **11.9 Tempo para identificar Insuflador do** *Bag* **– Sinal Externo** respectivamente.

# **28 Histórico de Alterações**

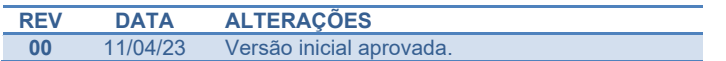

# **29 Contato**

Alfa Instrumentos Eletrônicos

www.alfainstumentos.com.br

vendas@alfainstrumentos.com.br

Rua Coronel Mário de Azevedo, nº 138

CEP: 02710-020

São Paulo – SP – Brasil

Tel.: (11) 3952-2299

SAC: 0800-772-2910

CNPJ: 50.632.017/0001-30

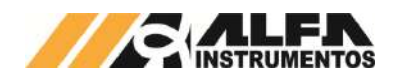

# **1 Apêndices**

#### **1.1 Apêndice A – Saídas Analógicas**

O Ensacador de *Big Bag* com Silo Pré Pesagem Modelo 6122 pode ser disponibilizado com módulo de saídas analógicas.

O sistema disponibiliza duas saídas analógicas com resolução de 12 bits e permite a configuração individual do tipo de saída para os canais podendo ser:

- 0V a 10V;
- -10V a 10V;
- 0V a 5V;
- -5V a 5V;
- 1V a 5V;
- 0mA a 20mA;
- 4mA a 20mA.

Os canais 1 e 2 do módulo disponibilizam respectivamente os valores de **acumulado** e **peso atual** exercido nas células de carga. Os valores proporcionais são ajustáveis, para configurar realize os seguintes passos:

- 1. Pressionar o ícone **MENU** na tela da Aplicação;
- 2. Pressionar a tecla **APLICAÇÃO** em *MENU PRINCIPAL*;
- 3. Digitar a senha de acesso de usuário: **2532**;
- 4. Pressionar a tecla de **SAÍDAS ANALÓGICAS.**

| A                         |          | <b>SAÍDAS ANALÓGICAS</b> | <b>Business</b>                         |  |  |  |  |
|---------------------------|----------|--------------------------|-----------------------------------------|--|--|--|--|
| VALOR MAX ACUMULE         | 10000    | CH <sub>1</sub><br>kg    | 4 a 20mA                                |  |  |  |  |
| <b>VALOR MIN. ACUMUL:</b> | $\Omega$ | kg                       | <b>EM FALHA</b><br><b>AJUSTAR PARA:</b> |  |  |  |  |
| SAÍDA MÁX ACUMUL:         | 32000    | <b>A.IUSTE</b>           | <b>MINIMO</b>                           |  |  |  |  |
| SAIDA MIN. ACUMUL:        | $\Omega$ | <b>AJUSTE</b>            |                                         |  |  |  |  |
| VALOR MAX, PESO:          | 2000     | CH <sub>2</sub><br>kg    | 4 a 20mA                                |  |  |  |  |
| VALOR MIN. PESO:          | Ö        | kg                       | <b>EM FALHA</b><br><b>AJUSTAR PARA:</b> |  |  |  |  |
| SAIDA MAX, PESO           | 32000    | <b>AJUSTE</b>            | <b>MINIMO</b>                           |  |  |  |  |
| SAÍDA MÍN. PESO:          | $\Omega$ | <b>AJUSTE</b>            |                                         |  |  |  |  |

Figura 141 – Configuração dos parâmetros das saída analógicas

É possível ajustar os parâmetros máximos e mínimos de cada saída analógica permitindo o melhor ajuste para a aplicação. A imagem a seguir demonstra a reta do comportamento da saída analógica do peso atual, considerando a parametrização da figura 141:

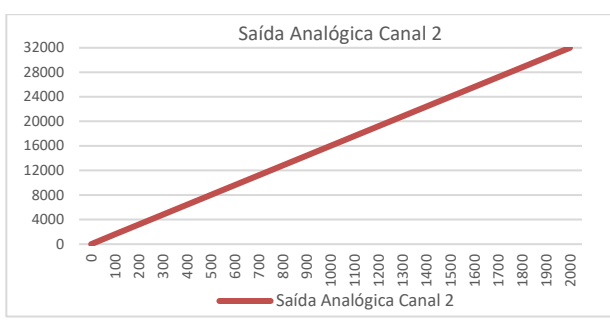

Figura 142 – Gráfico representativo da saída analógica

Os valores dos parâmetros *SAÍDA MÁX. ACUMUL*, *SAÍDA MÍN. ACUMUL*, *SAÍDA MÁX. PESO* e *SAÍDA MÍN. PESO* representam a contagem do conversor digital analógico, para ajustar utilizar o multímetro. Recomendamos não ultrapassar o valor de 32000 nos parâmetros. Para auxiliar no ajuste o botão **AJUSTE** força a saída para o valor configurado.

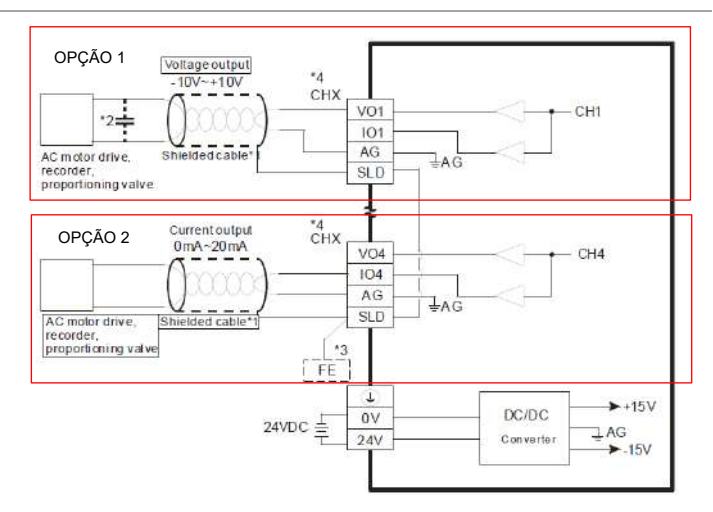

#### Figura 143 – Diagrama de ligação da saída analógica

Para configuração em saída de tensão utilizar a ligação da opção 1 e para configuração em saída de corrente utilizar a ligação da opção 2.

O parâmetro **FALHA EM AJUSTAR PARA** possui duas opções: MÍNIMO e MÁXIMO. Quando ocorre falha no sistema como acionamento do botão de emergência, falha de comunicação entre o controlador da balança e Transmissor de Pesagem, Alarme de corrente de consumo das células de carga, falta de produto entre outros o sistema coloca o sinal analógico para a opção selecionada indicando que uma falha foi identificada para o sistema que está recebendo o sinal analógico.

O botão **Restaurar padrão de fábrica** configura o sistema com os valores iniciais.

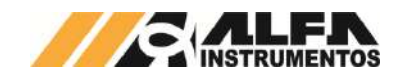

#### **1.2 Apêndice B – Seletor de Descarga**

O Ensacador de *Big Bag* com Silo Pré Pesagem Modelo 6122 pode ser disponibilizado com descarga dupla para acelerar o processo de ensaque. Dessa forma o sistema automaticamente prepara um novo carregamento enquanto o operador manuseia o *bag* recém ensacado, otimizando tempos de processo.

Quando o opcional estiver habilitado, as descargas são identificadas como **esquerda** e **direita** e a seleção é realizada através de uma válvula desviadora, conforme figura abaixo**.** 

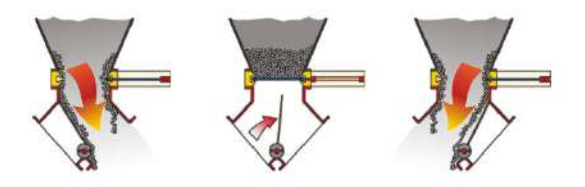

A tela inicial de operação informa o estado do comando para a válvula desviadora, bem como a posição em que se encontra.

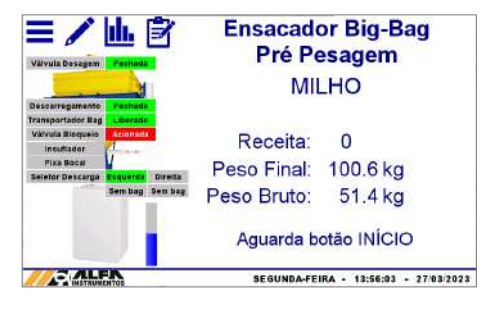

Figura 144 – Tela inicial (seletor de descarga)

- Seletor Descarga  $\rightarrow$  estado do comando para a válvula desviadora. Quando cinza, envia para posição esquerda (default). Quando verde, envia para posição direita;
- Esquerda  $\rightarrow$  quando verde representa seletor de descarga identificado na posição esquerda;
- Direita  $\rightarrow$  quando verde representa seletor de descarga identificado na posição direita;
- Sem *bag*  $\rightarrow$  sinal do sensor de presença do *bag* para cada descarga. Quando identificado o *bag*, o sistema apresentará a mensagem "Com *bag*".

# **1.2.1 Configuração da seleção do descarregamento**

O sistema permite realizar a dosagem utilizando as descargas de forma sequencial, iniciando sempre pela esquerda, ou em apenas um dos lados, de forma a manter a operação da máquina em caso de interdição de umas das descargas para manutenção. Para configurar, realizar os seguintes passos:

- 1. Pressionar o ícone **MENU** na tela da Aplicação;
- 2. Pressionar a tecla **APLICAÇÃO** em *MENU PRINCIPAL*;
- 3. Digitar a senha de acesso de usuário: **2532**;
- 4. Pressionar a tecla de **CONFIGURAÇÃO DO SISTEMA;**
- 5. Pressionar a tecla **PRÓXIMO >>** duas vezes.

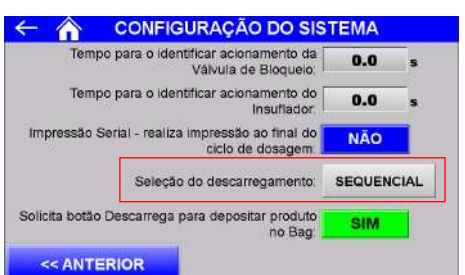

#### Figura 145 – Configuração do sistema (seleção do descarregamento)

Seleção do descarregamento:

- Sequencial → realiza o ensaque do bag na descarga esquerda e na sequência na descarga direita. Neste modo o sinal para transportador do *bag* permanece bloqueado até finalizar o ensaque do *bag* da direita;
- Somente Esquerda  $\rightarrow$  realiza o ensaque sempre utilizando a descarga esquerda, ignorando a descarga direita;
- Somente Direita  $\rightarrow$  realiza o ensaque sempre utilizando a descarga direita, ignorando a descarga esquerda.

# **1.2.2 Sistema em manual**

O sistema permite operar a válvula desviadora em modo manual por meio da tela inicial de operação, conforme imagem abaixo.

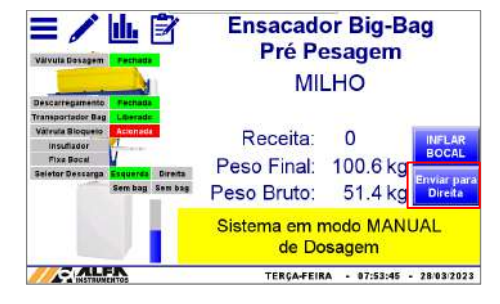

Figura 146 – Sistema em manual (seletor de descarga)

- Enviar para Direita  $\rightarrow$  envia o seletor de descarga para posição **Direita**;
- Enviar para Esquerda  $\rightarrow$  envia o seletor de descarga para posição **Esquerda**.

# **1.2.3 Sinalização de falhas**

O Ensacador de *Big Bag* com Silo Pré Pesagem Modelo 6122 monitora continuamente o comando enviado para a válvula diversora e compara com o sinal do respectivo sensor.

Caso após 10 segundos o sistema não identifique o acionamento do sensor correspondente ao comando ou identifique o acionamento simultâneo dos sensores, as seguintes mensagens serão apresentadas.

Falha no sensor de identificação da posição ESQUERDA:

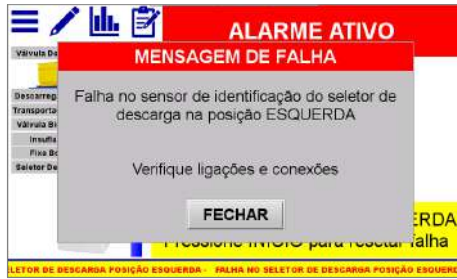

#### Figura 147 – Mensagem de falha posição esquerda

Após fechar a janela de mensagem de falha, o sistema aguardará o acionamento botão início para normalizar a falha.

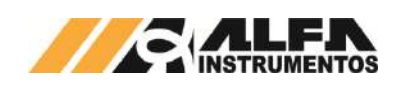

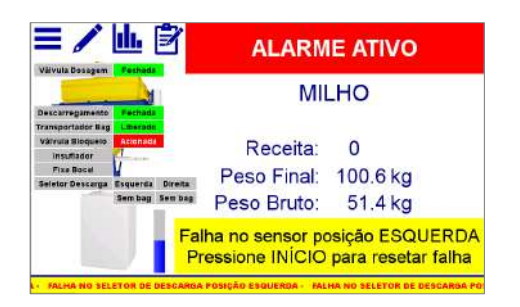

Figura 148 – Tela inicial com falha na posição esquerda

Falha no sensor de identificação da posição DIREITA:

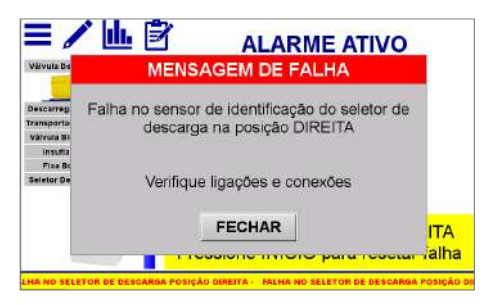

Figura 149 – Mensagem de falha posição direita

Após fechar a janela de mensagem de falha, o sistema aguardará o acionamento botão início para normalizar a falha.

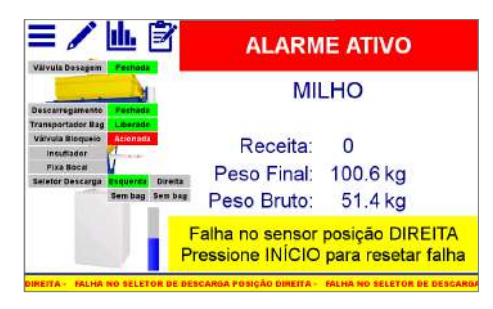

Figura 150 – Tela inicial com falha na posição direita

Acionamento simultâneo dos sensores:

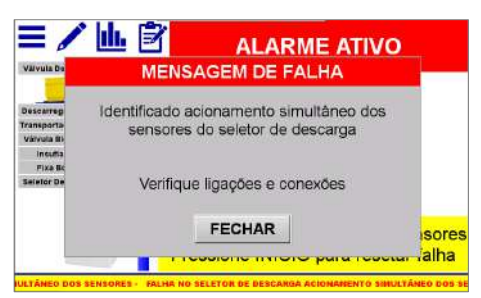

Figura 151 – Mensagem de falha acionamento simultâneo dos sensores

Após fechar a janela de mensagem de falha, o sistema aguardará o acionamento botão início para normalizar a falha.

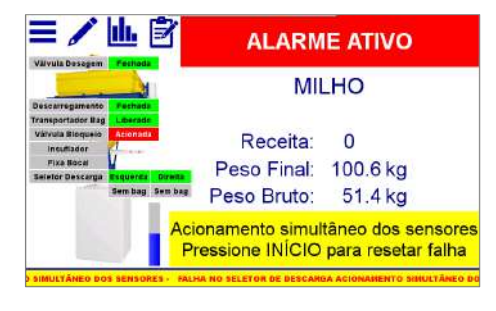

Figura 152 – Tela inicial com falha acionamento simultâneo dos sensores